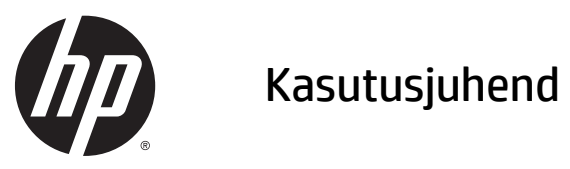

© Copyright 2015 Hewlett-Packard Development Company, L.P.

Java on ettevõtte Oracle ja/või selle sidusettevõtetele registreeritud kaubamärk. microSD on SD-3C kaubamärk või registreeritud kaubamärk USA-s, teistes riikides või mõlemas. Windows on Microsofti ettevõttegrupi USA-s registreeritud kaubamärk.

Käesolevas dokumendis sisalduvat teavet võidakse ette teatamata muuta. Ainsad HP toodete ja teenuste garantiid on sätestatud vastavate toodete ja teenustega kaasnevates garantii lühiavaldustes. Käesolevas dokumendis avaldatut ei või mingil juhul tõlgendada täiendava garantii pakkumisena. HP ei vastuta siin leiduda võivate tehniliste või toimetuslike vigade ega väljajätmiste eest.

Esimene väljaanne: Aprill 2015

Dokumendi number: 818240-E41

#### **Tootemärkus**

Selles kasutusjuhendis on kirjeldatud funktsioone, mis on enamiku mudelite puhul samad. Mõni funktsioonidest ei pruugi teie tahvelarvutis saadaval olla.

Uusima kasutusjuhendi vaatamiseks minge aadressile <http://www.hp.com/support> ja valige oma riik. Valige suvand **Draiverid ja allalaaditavad üksused** ning järgige ekraanil kuvatavaid suuniseid.

#### **Tarkvara kasutamise tingimused**

Sellesse tahvelarvutisse eelinstallitud tarkvaratoote installimisel, kopeerimisel, allalaadimisel või muul viisil kasutamisel nõustute te täitma HP lõppkasutaja litsentsilepingu (EULA) tingimusi. Kui te litsentsilepingu tingimustega ei nõustu, on ainuke teile saadaolev heastamisvahend kogu selle toote (riistvara ja tarkvara) kasutamata tagastamine 14 päeva jooksul raha tagasimakse taotlemiseks kooskõlas müüja tagasimaksetingimustega.

Lisateabe saamiseks või kogu tahvelarvuti hinna tagasimakse taotlemiseks võtke ühendust oma müüjaga.

## **Ohutusmärkus**

**HOIATUS!** Kuumusest tingitud vigastuste ja ülekuumenemise võimaluse vähendamiseks ärge asetage vahelduvvooluadapterit seadme töötamise ajal naha ega mõne pehme pinnaga eseme, nagu padja, vaiba või riietuseseme vastu. Tahvelarvuti ja vahelduvvooluadapter vastavad infotehnoloogiaseadmete rahvusvahelises ohutusstandardis (IEC 60950-1) määratletud kasutaja juurdepääsetavate pindade temperatuuri piirangutele.

# **Sisukord**

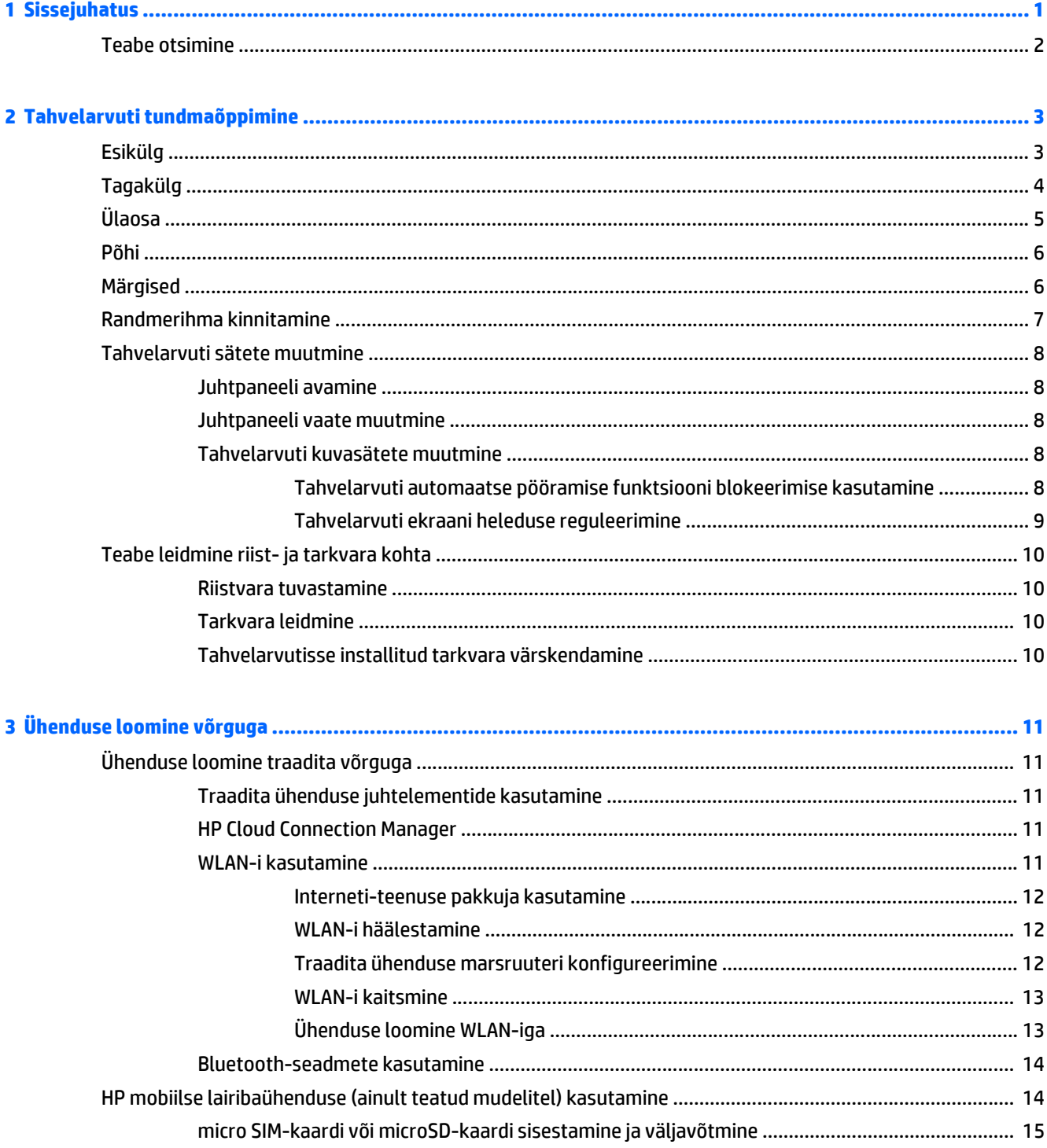

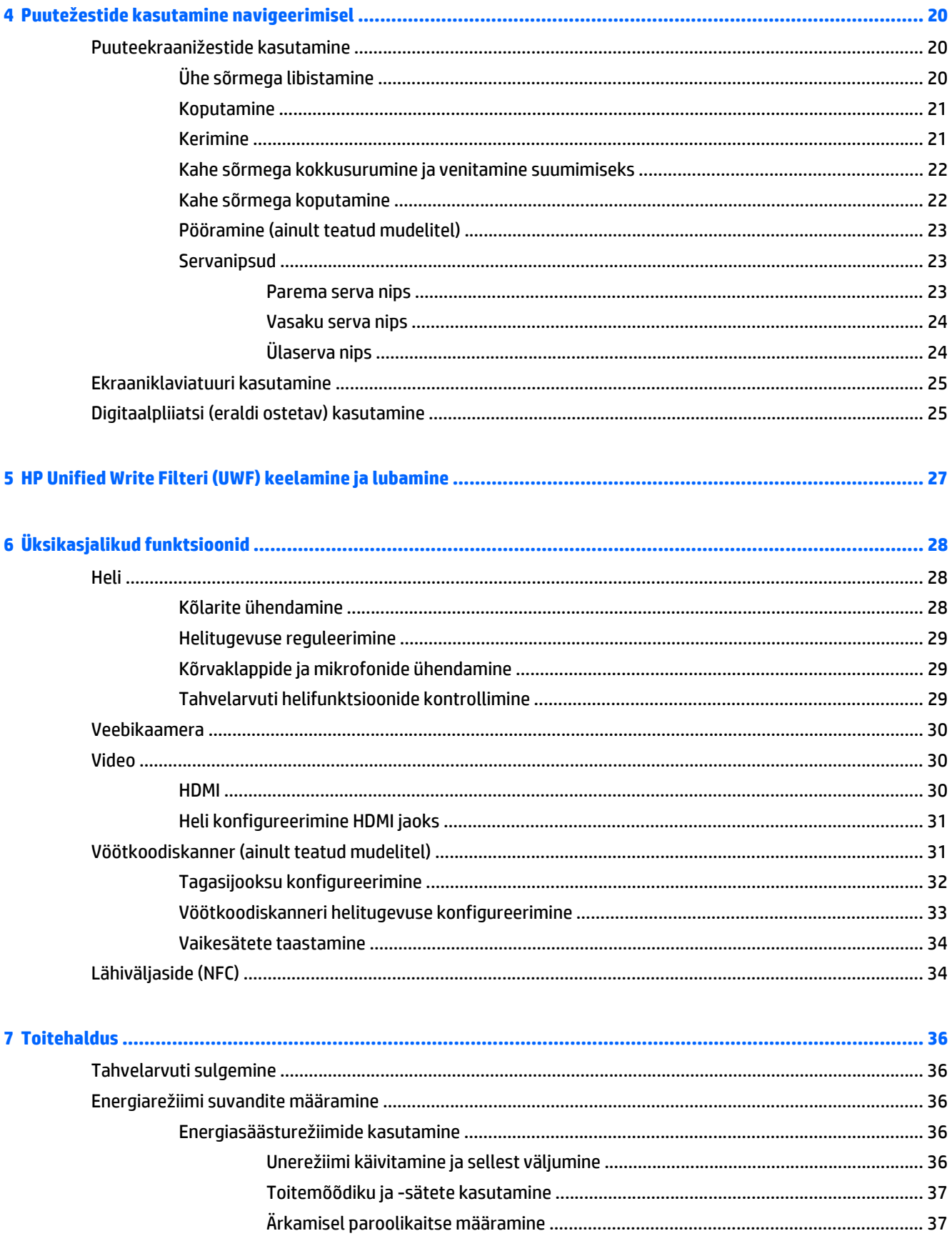

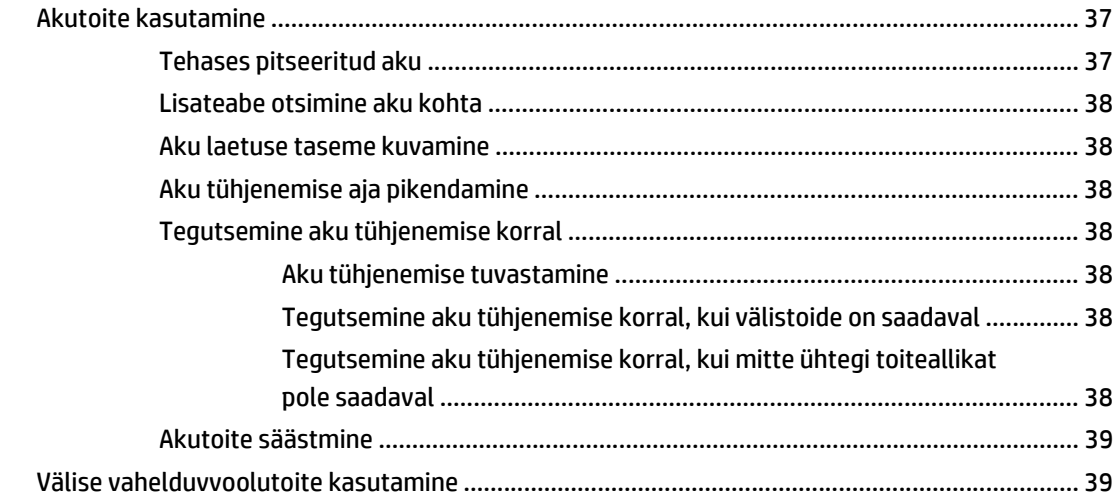

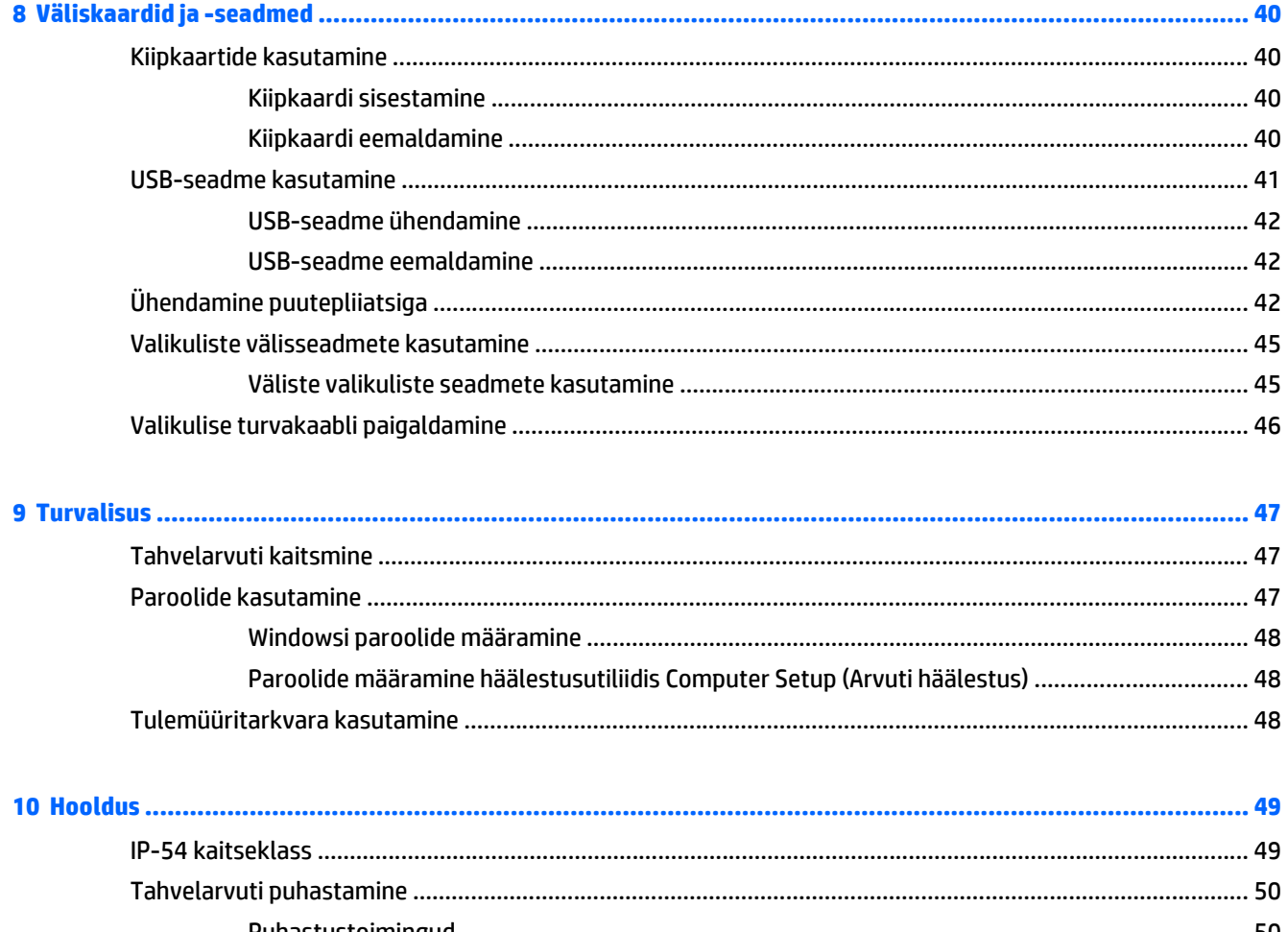

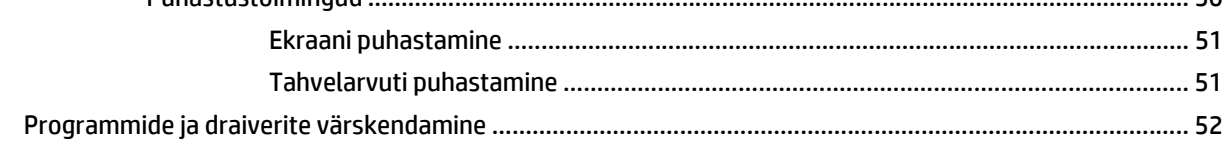

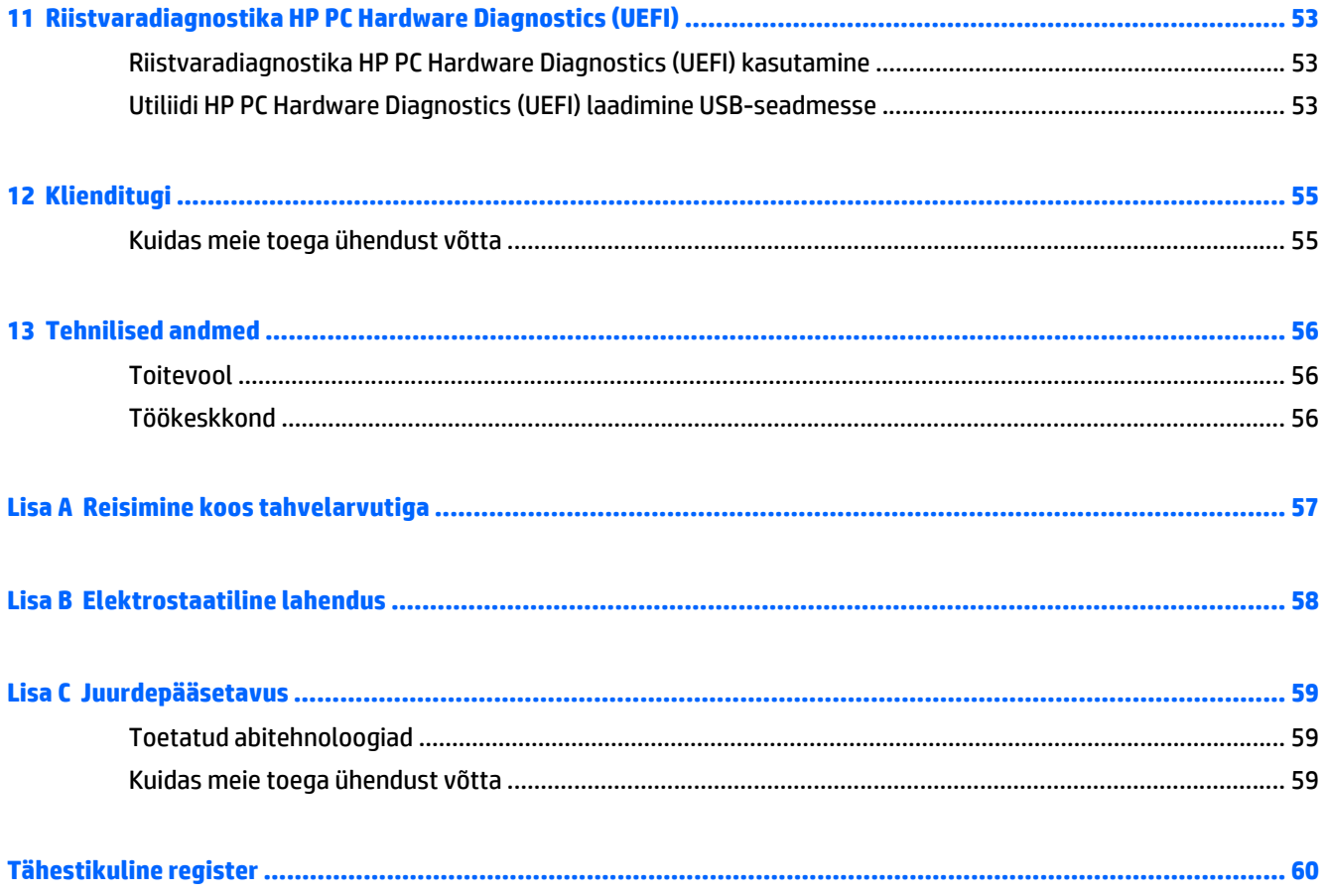

# <span id="page-8-0"></span>**1 Sissejuhatus**

Pärast tahvelarvuti häälestamist ja registreerimist on tähtis teha järgnevad toimingud.

- **Interneti-ühenduse loomine** häälestage traadita võrk, et saaksite luua Interneti-ühenduse. Lisateavet leiate jaotisest [Ühenduse loomine võrguga lk 11](#page-18-0).
- **Tahvelarvuti tundmaõppimine** tutvuge tahvelarvuti omaduste ja funktsioonidega. Lisateavet leiate jaotistest [Tahvelarvuti tundmaõppimine lk 3](#page-10-0) ning [Puutežestide kasutamine navigeerimisel lk 20](#page-27-0).
- **Installitud tarkvaraga tutvumine** uurige, milline tarkvara on tahvelarvutisse eelinstallitud.

Rakenduste kuva avamiseks nipsake puuteekraani avakuva keskelt ülespoole. Üksikasju tahvelarvutis oleva tarkvara kasutamise kohta leiate tarkvaratootja juhendist, mis võib olla tarkvaraga kaasas või asuda tootja veebisaidil.

# <span id="page-9-0"></span>**Teabe otsimine**

Tahvelarvuti sisaldab paljusid ressursse, mis on abiks mitmesuguste toimingute tegemisel.

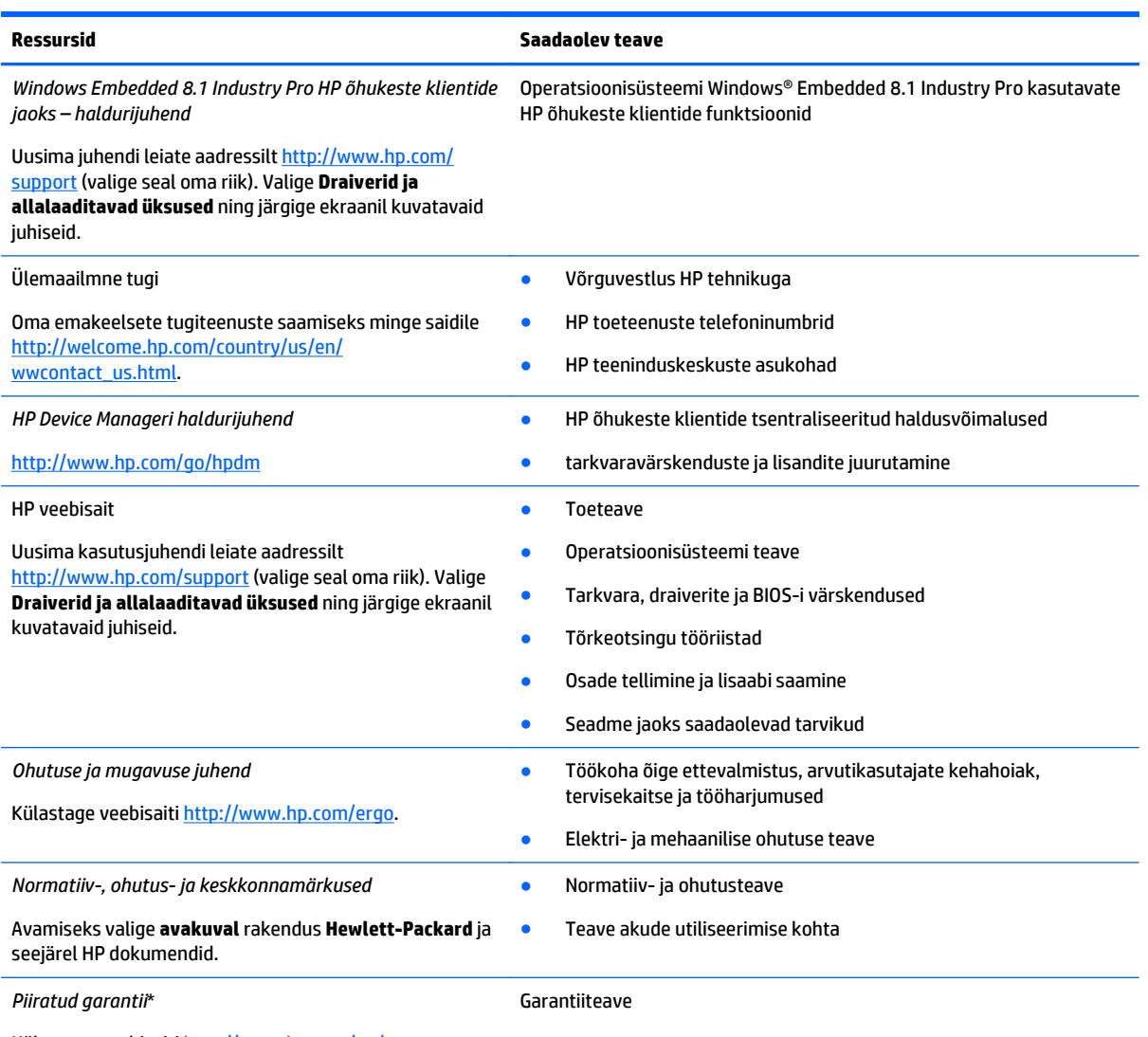

Külastage veebisaiti [http://www.hp.com/go/](http://www.hp.com/go/orderdocuments) [orderdocuments.](http://www.hp.com/go/orderdocuments)

\*Tootele kehtiva selgesõnalise HP piiratud garantii leiate arvutis saadaolevate kasutusjuhendite hulgast ja/või pakendis kaasas olevalt kettalt. Mõne riigi/piirkonna puhul on pakendis kaasas trükitud HP piiratud garantii. Riigi/piirkonna puhul, kus paberkandjal garantiid kaasas pole, võite taotleda trükitud koopiat veebiaadressilt <http://www.hp.com/go/orderdocuments>või kirjutada HP-le järgmistel aadressidel:

- **Põhja-Ameerika**: Hewlett-Packard, MS POD, 11311 Chinden Blvd., Boise, ID 83714, USA
- **Euroopa, Lähis-Ida, Aafrika**: Hewlett-Packard, POD, Via G. Di Vittorio, 9, 20063, Cernusco s/Naviglio (MI), Italy
- **Aasia, Vaikse ookeani piirkond**: Hewlett-Packard, POD, P.O. Box 200, Alexandra Post Office, Singapore 911507

Kui taotlete garantii trükitud koopiat, lisage palun toote number, garantiiaeg (esitatud hooldussildil), nimi ja postiaadress.

**NB!** ÄRGE tagastage oma HP tooteid nimetatud aadressidel. USA toe kontaktandmed leiate veebiaadressilt [http://www.hp.com/go/](http://www.hp.com/go/contactHP) [contactHP](http://www.hp.com/go/contactHP). Ülemaailmse toe kontaktandmed leiate veebiaadressilt [http://welcome.hp.com/country/us/en/wwcontact\\_us.html.](http://welcome.hp.com/country/us/en/wwcontact_us.html)

# <span id="page-10-0"></span>**2 Tahvelarvuti tundmaõppimine**

Järgmistes jaotistes on toodud ülevaade HP ElitePad 1000 G2 Heathcare tahvelarvuti võimalustest.

- Esikülg
- [Tagakülg](#page-11-0)
- [Ülaosa](#page-12-0)
- [Põhi](#page-13-0)
- [Märgised](#page-13-0)
- [Randmerihma kinnitamine](#page-14-0)
- [Tahvelarvuti sätete muutmine](#page-15-0)
- [Teabe leidmine riist- ja tarkvara kohta](#page-17-0)

# **Esikülg**

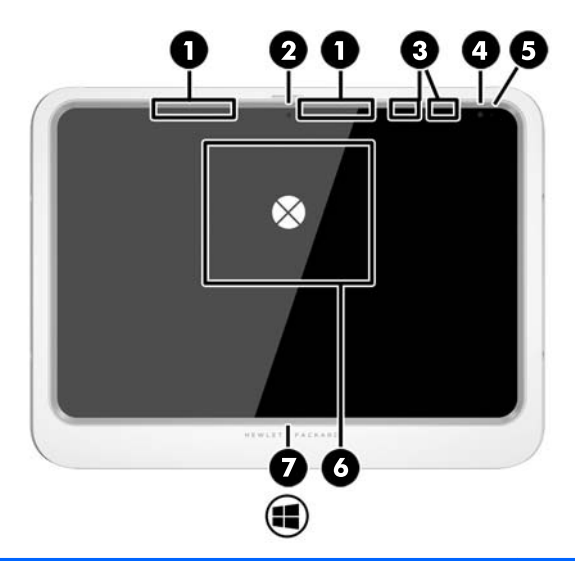

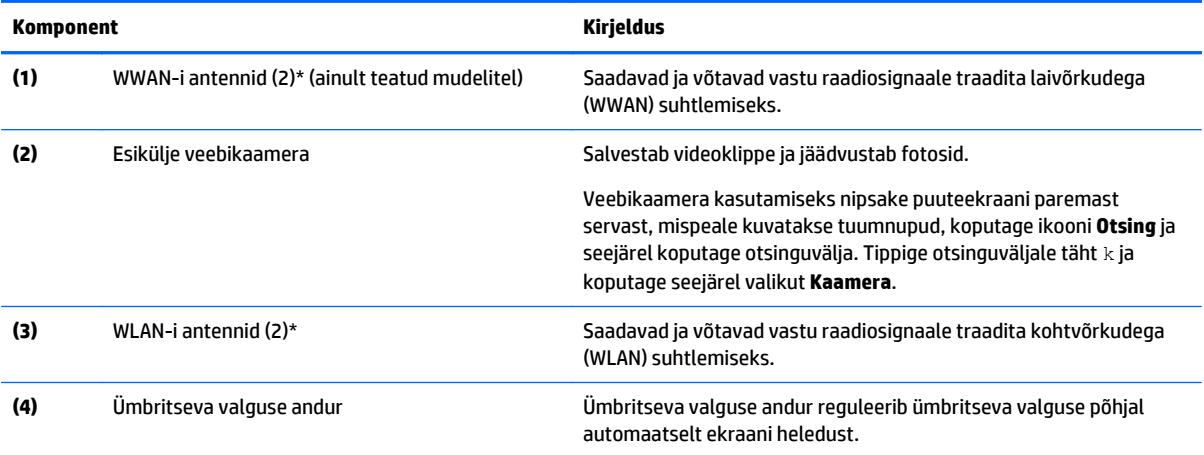

<span id="page-11-0"></span>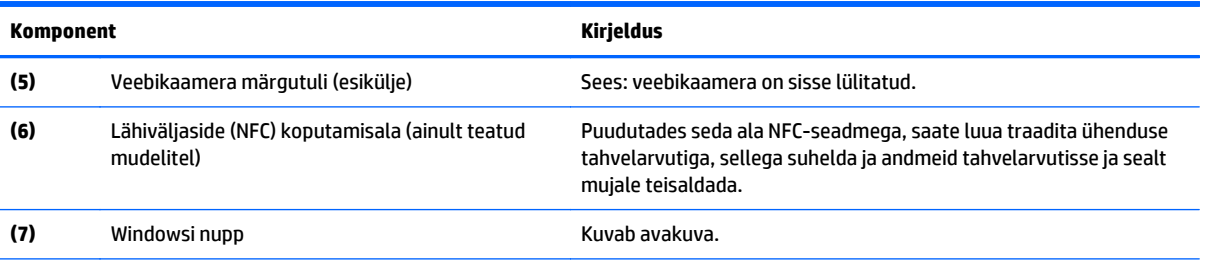

\* Antenne pole väljastpoolt näha. Optimaalse signaaliedastuse tagamiseks ärge asetage antennide vahetusse lähedusse signaali takistavaid esemeid. Normatiivmärkused traadita ühenduse kohta leiate *normatiiv-, ohutus- ja keskkonnamärkuste* teie riiki/ piirkonda käsitlevast peatükist. Selle juhendi avamiseks valige **avakuval** rakendus **Hewlett-Packard** ja seejärel HP dokumendid.

# **Tagakülg**

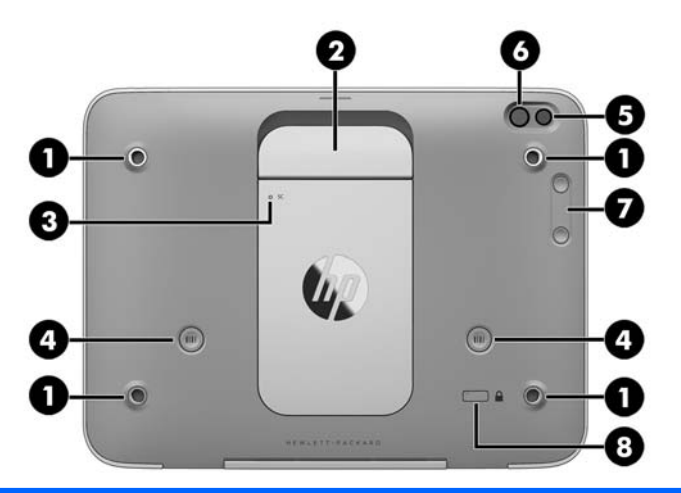

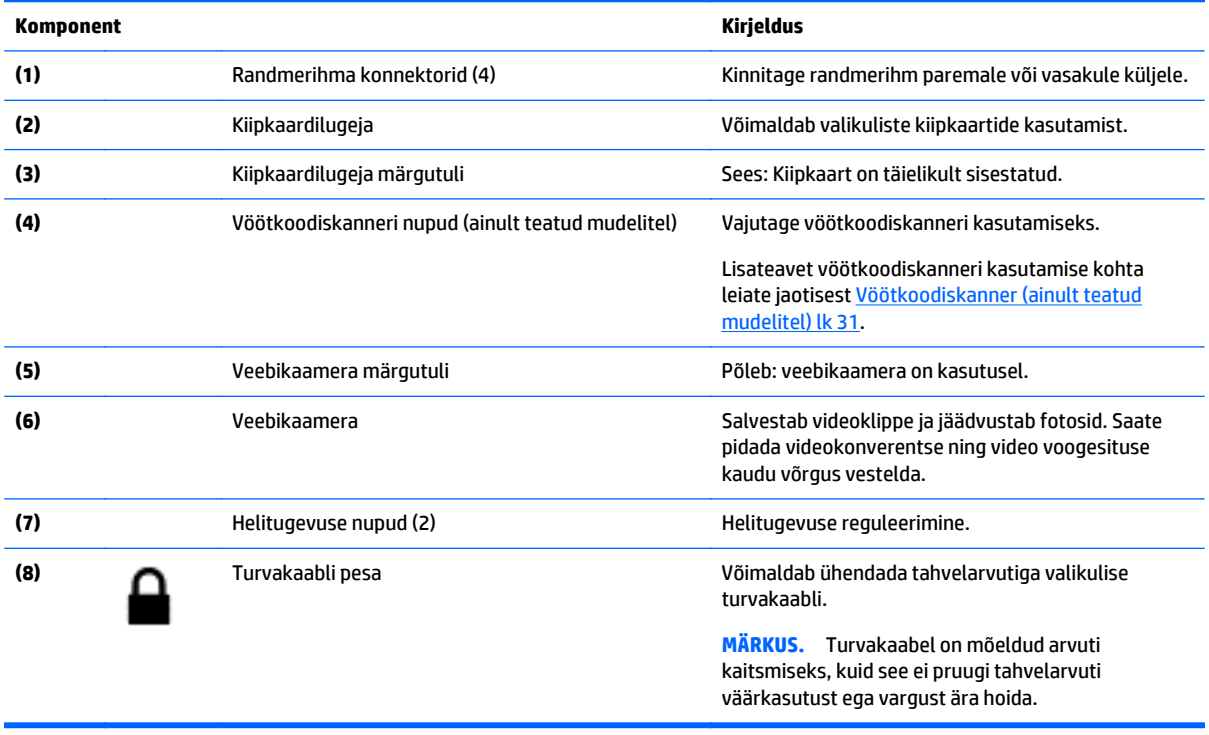

# <span id="page-12-0"></span>**Ülaosa**

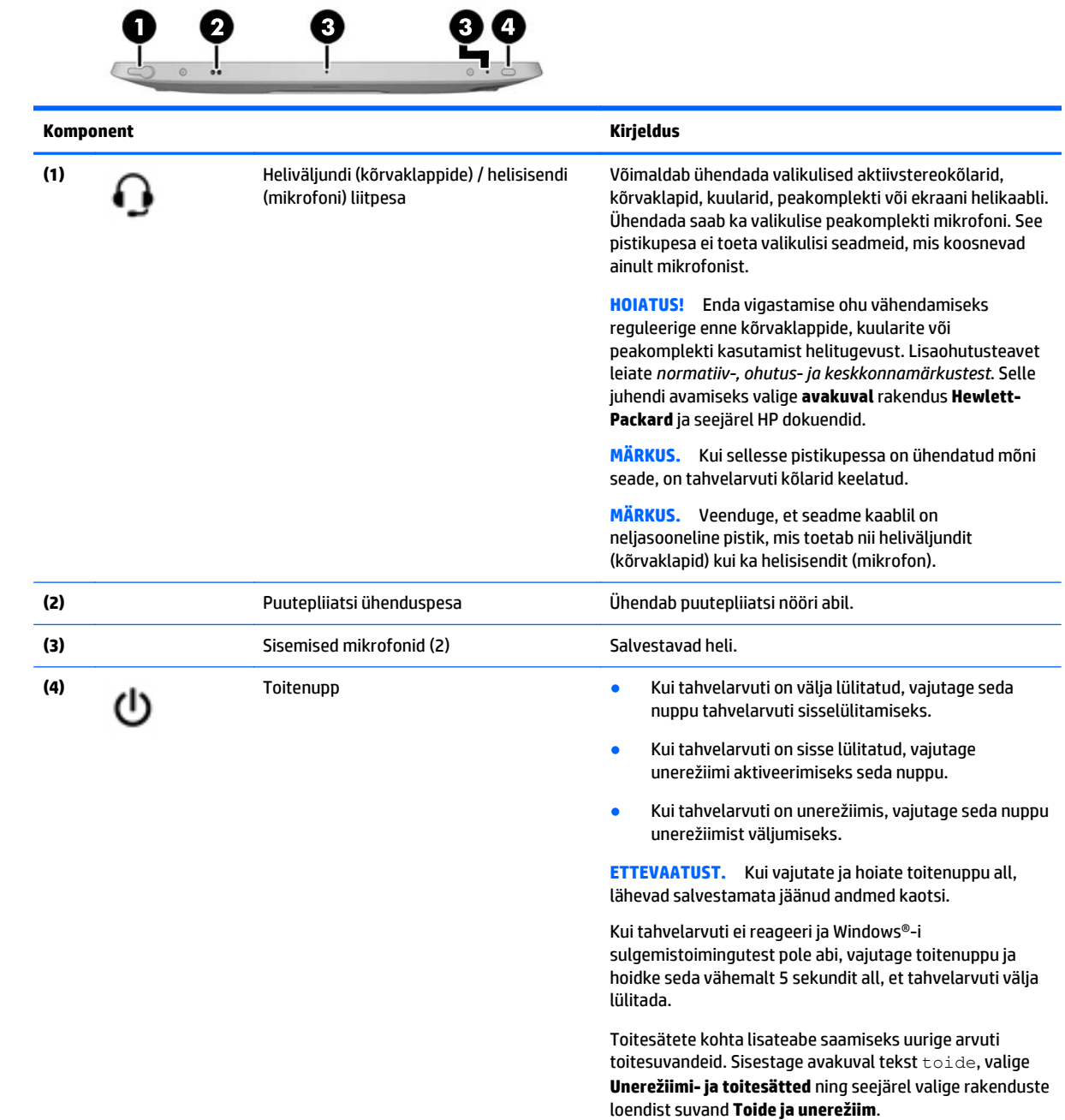

<span id="page-13-0"></span>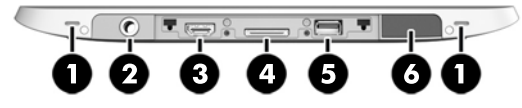

**MÄRKUS.** Põhjal asuvate komponentide avamiseks tõstke I/O kate mõlema pöidla abil üles. I/O katte sulgemiseks lükake see sisse ja seejärel vajutage alla, kuni kaart on kindlalt paigas.

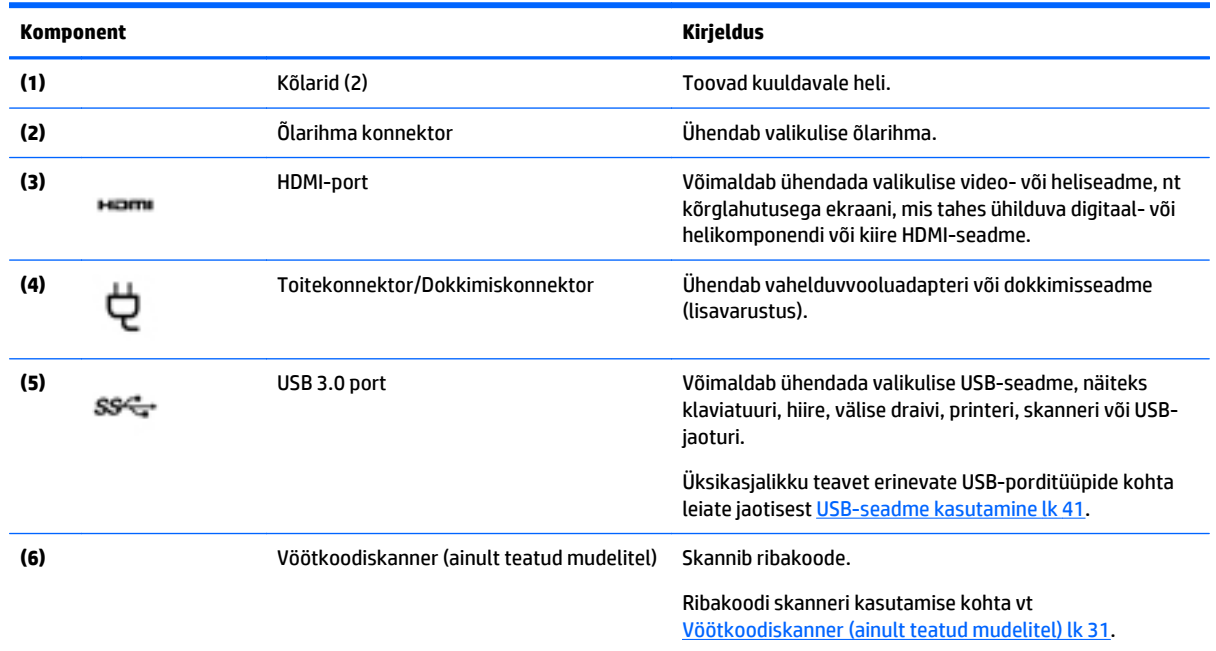

## **Märgised**

Tahvelarvutile kleebitud märgised annavad teavet, mida võite vajada süsteemirikete tõrkeotsingul või tahvelarvutiga teistesse riikidesse reisides.

- **NB!** Selles jaotises kirjeldatud märgised leiate järgmisest asukohast: tahvelarvuti tagakülg.
	- Hooldusmärgis annab olulist teavet tahvelarvuti tuvastamise kohta. Klienditoega ühenduse võtmisel küsitakse teilt ilmselt seerianumbrit või võimalik, et ka tootenumbrit või mudelinumbrit. Leidke need numbrid enne klienditoega ühenduse võtmist.
	- Microsoft®-i autentsusserdi silt (ainult teatud mudelitel, mis sisaldavad Windows 8-st varasemat versiooni) – sisaldab Windowsi tootevõtit. Tootekoodi võib olla vaja operatsioonisüsteemi värskendamisel või tõrkeotsingul. HP platvormidel, kuhu on Windows 8 või Windows 8.x eelinstallitud, ei ole füüsilist märgistust. Selle asemel on elektrooniliselt installitud digitaalne tootevõti.
	- **MÄRKUS.** Microsofti operatsioonisüsteem tuvastab ja aktiveerib digitaalse tootevõtme HP heakskiidetud taastemeetoditega Windows 8 või Windows 8.x kordusinstallimisel automaatselt.
	- Vastavusmärgis(ed) edastavad tahvelarvuti normatiivteavet.
	- Traadita ühenduse sertifitseerimismärgis(ed) sisaldab/sisaldavad teavet traadita ühenduse seadmete kohta ja mõne sellise riigi või piirkonna vastavusmärgiseid, kus nende seadmete kasutamine on heaks kiidetud.

<span id="page-14-0"></span>Laseri märgis(ed) (ainult teatud mudelitel) – sisaldab/sisaldavad teavet ribakoodi skanneri õige kasutamise kohta.

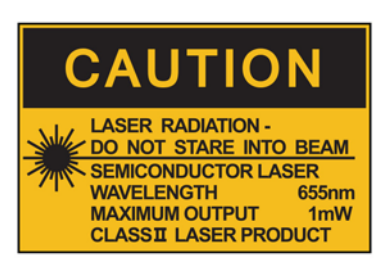

**LASER RADIATION DO NOT VIEW DIRECTLY WITH OPTICAL INSTRUMENTS CLASS 1M LASER PRODUCT** 

## **Randmerihma kinnitamine**

Kinnitage üks kahest kaasapandud randmerihmast tahvelarvuti vasakule või paremale küljele. Hoidke teine randmerihm alles ja kasutage seda esimese randmerihma väljavahetamiseks, kui seda on vaja puhastada.

Randmerihma kinnitamiseks tehke järgmist.

- **1.** Asetage randmerihm parema või vasaku randmerihma konnektori juurde tahvelarvuti tagaküljel.
- **2.** Asetage kiirkinnitusklambrid avade kohale ja randmerihma sisse ning seejärel ühendage kiirkinnitusklambrid, et kinnitada randmerihm.

Randmerihma eemaldamiseks tehke järgmist.

**1.** Vajutage kiirkinnitusklambri keskosa ja seejärel tõstke seda, et eemaldada tahvelarvuti küljest. Korrake teise kiirkinnitusklambriga.

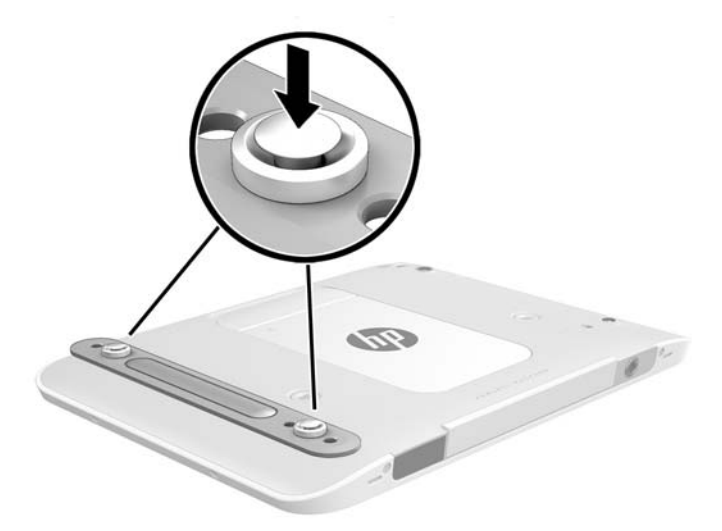

**2.** Eemaldage tahvelarvuti küljest randmerihm.

# <span id="page-15-0"></span>**Tahvelarvuti sätete muutmine**

### **Juhtpaneeli avamine**

Juhtpaneeli avamiseks võib kasutada ükskõik millist järgmistest viisidest:

- **▲** Paremklõpsake tegumiribal Windowsi ikooni ja valige menüüst **Juhtpaneel**.
- **NÄPUNÄIDE.** Paremklõpsu saab teha ka, puudutades puuteekraanil soovitud kohta ja hoides sõrme seal peal.
- **▲** Avage tuumnuppude riba ja valige **Sätted** > **Juhtpaneel**.
- **▲** Tippige avakuval juhtpaneel ja klõpsake seejärel otsigutulemite hulgas valikut **Juhtpaneel**.

### **Juhtpaneeli vaate muutmine**

Juhtpaneeli vaikevaade on suurte ikoonidega vaade. Võib-olla soovite vaate muuta kategooriarežiimile.

Juhtpaneeli vaate muutmiseks toimige järgmiselt:

- **1.** Klõpsake nuppu **Start** ja valige **Juhtpaneel**.
- **2.** Valige menüüs **Kuvamisalus** valik **Kategooria**.
- **3.** Suurte ikoonidega vaate taastamiseks valige menüüs **Kuvamisalus** valik **Suured ikoonid**.

### **Tahvelarvuti kuvasätete muutmine**

Tahvelarvuti kuvasuund muutub automaatselt horisontaalsest vertikaalseks ja vastupidi.

**1.** Tahvelarvuti kuvasuuna muutmine horisontaalsest vertikaalseks:

Hoidke tahvelarvuti vertikaalasendis ja pöörake seda 90 kraadi paremale (päripäeva).

**2.** Tahvelarvuti kuvasuuna muutmine vertikaalsest horisontaalseks:

Hoidke tahvelarvuti vertikaalasendis ja pöörake seda 90 kraadi vasakule (vastupäeva).

#### **Tahvelarvuti automaatse pööramise funktsiooni blokeerimise kasutamine**

Tahvelarvuti automaatse pööramise funktsiooni blokeerimine

- **1.** Tuumnuppude kuvamiseks nipsake puuteekraani paremast servast ja seejärel koputage üksust **Sätted**.
- **2.** Tahvelarvuti praeguse kuvasuuna lukustamiseks ja pööramise blokeerimiseks koputage ekraaniikooni. Kui automaatne pööramine on blokeeritud, kuvatakse ikoonile lukusümbol.

Tahvelarvuti automaatse pööramise funktsiooni deblokeerimine

- **1.** Tuumnuppude kuvamiseks nipsake puuteekraani paremast servast ja seejärel koputage üksust **Sätted**.
- **2.** Koputage all paremal asuvat **ekraaniikooni** ja siis koputage uuesti automaatse pööramise blokeerimise ikooni.

### <span id="page-16-0"></span>**Tahvelarvuti ekraani heleduse reguleerimine**

Ekraani heleduse reguleerimine

- **1.** Tuumnuppude kuvamiseks nipsake puuteekraani paremast servast ja seejärel koputage üksust **Sätted**.
- **2.** Koputage all paremal asuvat **ekraaniikooni**. Kuvatakse vertikaalne liugur, millega saab reguleerida ekraani heledust.

**MÄRKUS.** Võite ka koputada Windowsi töölaual tegumiriba paremas servas olekualal asuvate **toitemõõdiku** ikooni, koputada üksust **Ekraani heleduse reguleerimine** ja siis liigutada ekraani alaservas asuva üksuse **Ekraani heledus** kõrval olevat liugurit.

# <span id="page-17-0"></span>**Teabe leidmine riist- ja tarkvara kohta**

### **Riistvara tuvastamine**

Windowsi seadmehalduri abil saate teada, milline riistvara on arvutisse installitud. Seadmehalduri kasutamiseks peate olema haldurina sisse logitud.

Seadmehalduri avamiseks toimige järgmiselt:

- **1.** Avage juhtpaneel ja seejärel koputage valikut **Seadmehaldur**.
- **2.** Seadmehalduri esmakordseks avamiseks valige **Seadmedraiverite värskendamine**, mispeale kuvatakse aken **Seadmehaldur**.

Järgnevates otsingutes seadmehalduri avamiseks valige **Seadmehaldur**.

Loendis kuvatakse kõik teie tahvelarvutisse installitud seadmed.

### **Tarkvara leidmine**

**▲** Kui soovite teada saada, milline tarkvara on tahvelarvutisse installitud, nipsake rakenduste kuva avamiseks puuteekraani keskelt ülespoole.

### **Tahvelarvutisse installitud tarkvara värskendamine**

Tarkvara (sealhulgas operatsioonisüsteemi) tootja või pakkuja värskendab sageli tarkvara. Pärast tahvelarvuti tehasest väljastamist võib olla välja antud tahvelarvutis sisalduva tarkvara olulisi värskendusi.

Osa värskendusi võib mõjutada seda, kuidas tahvelarvuti reageerib lisatavale tarkvarale või välisseadmetele. Paljud värskendused sisaldavad turvatäiustusi.

Värskendage operatsioonisüsteemi ja muud tahvelarvutisse installitud tarkvara niipea, kui ühendate tahvelarvuti Internetti. Värskendustele juurdepääsemiseks avage HP veebisait [http://www.hp.com.](http://www.hp.com)

# <span id="page-18-0"></span>**3 Ühenduse loomine võrguga**

Saate tahvelarvuti endaga kõikjale kaasa võtta. Kuid ka kontoris olles saate tahvelarvuti ja traadita võrguühenduse abil avastada maailma ning uurida teavet miljonitel veebisaitidel. See peatükk aitab teil maailmaga ühendust luua.

# **Ühenduse loomine traadita võrguga**

Traadita ühenduse tehnoloogia edastab andmeid raadiolainete, mitte kaabli kaudu. Teie tahvelarvuti võib olla varustatud ühe või mitme traadita ühenduse seadmega järgmistest.

- Traadita kohtvõrgu (WLAN) seade ühendab tahvelarvuti traadita kohtvõrku (mida sageli nimetatakse Wi-Fi-võrguks, traadita LAN-iks või WLAN-iks) kodus, kontorites ja avalikes kohtades, nagu lennujaamad, restoranid, kohvikud, hotellid ja ülikoolid. WLAN-võrgus suhtleb tahvelarvuti traadita ühenduse seade traadita ühenduse marsruuteri või pääsupunktiga.
- Bluetooth-seade loob personaalvõrgu (PAN), et luua ühendusi muude Bluetooth-ühendust võimaldavate seadmetega nagu arvutid, telefonid, printerid, peakomplektid, kõlarid ja kaamerad. PANvõrgus suhtleb iga seade teiste seadmetega otse ja seadmed peavad paiknema suhteliselt lähestikku, tavaliselt üksteisest kuni 10 meetri (umbes 33 jala) kaugusel.

### **Traadita ühenduse juhtelementide kasutamine**

Võrgu- ja ühiskasutuskeskuse abil saab häälestada ühenduse või võrgu, luua võrguga ühenduse, hallata traadita võrke ning diagnoosida ja lahendada võrguprobleeme.

Operatsioonisüsteemi juhtelementide kasutamiseks toimige järgmiselt.

- **1.** Tuumnuppude kuvamiseks nipsake puuteekraani paremast servast, koputage üksust **Sätted** ja seejärel üksust **Juhtpaneel**.
- **2.** Valige üksus **Võrk ja Internet** ning koputage seejärel üksust **Võrgu- ja ühiskasutuskeskus**.

### **HP Cloud Connection Manager**

HP Cloud Connection Manager (HPCCM) on utiliit, mis võimaldab HP õhukeste klientide halduritel konfigureerida virtuaalsete töölauaklientide automaatse käivitamise ning ühendused, mis käivituvad, kui tavakasutajad (mitte haldurid) Windowsi sisse logivad.

HP Cloud Connection Manageri avamiseks toimige järgmiselt:

- **1.** Nipsake tuumnuppude kuvamiseks puuteekraani paremast servast, koputage valikut **Sätted** ja koputage seejärel valikut **Juhtpaneel**.
- **2.** Klõpsake juhtpaneelil valikut **HP Cloud Connection Manager**.

**<sup>2</sup> MÄRKUS.** Lisateavet leiate *HP Cloud Connection Manageri haldurijuhendist.* 

#### **WLAN-i kasutamine**

WLAN-seadmega pääsete traadita kohtvõrku (WLAN), milles asuvad teised arvutid ja tarvikud, mis on ühendatud traadita ühenduse marsruuteri või pääsupunkti kaudu.

- <span id="page-19-0"></span>**MÄRKUS.** Termineid *traadita ühenduse marsruuter* ja *traadita ühenduse pääsupunkt* kasutatakse sageli samas tähenduses.
	- Suuremahuline WLAN, nagu ettevõtte või avalik WLAN, kasutab tavaliselt traadita ühenduse pääsupunkte, mis mahutavad suurt hulka arvuteid ja tarvikuid ning suudavad eraldada kriitilisi võrgufunktsioone.
	- Kodu- või väikekontori WLAN kasutab tavaliselt traadita ühenduse marsruuterit, mis võimaldab mitmel nii traadita kui ka kaabelühendusega arvutil Interneti-ühendust ning printerit ja faile ühiselt kasutada, ilma et oleks vaja lisariist- või lisatarkvara.

Tahvelarvuti WLAN-seadme kasutamiseks tuleb luua ühendus WLAN-i infrastruktuuriga (seda pakub kas teenusepakkuja või avalik või ettevõtte võrk).

#### **Interneti-teenuse pakkuja kasutamine**

Kodus Interneti-ühendust häälestades tuleb kõigepealt luua Interneti-teenuse pakkuja (ISP) juures konto. Interneti-teenuse tellimiseks ja modemi soetamiseks võtke ühendust kohaliku Interneti-teenuse pakkujaga. Interneti-teenuse pakkuja aitab teil häälestada modemi ja paigaldada tahvelarvuti modemiga ühendamiseks võrgukaabli ning testib Interneti-ühendust.

**MÄRKUS.** Interneti-teenuse pakkuja annab teile Interneti-ühenduse loomiseks kasutajanime ja parooli. Märkige see teave üles ja talletage seda turvalises kohas.

#### **WLAN-i häälestamine**

WLAN-i häälestamiseks ja Interneti-ühenduse loomiseks on vaja järgmisi seadmeid:

- lairibamodem (DSL- või kaabelmodem) **(1)** ja kiire Interneti-teenus, mis ostetakse Interneti-teenuse pakkujalt;
- traadita ühenduse marsruuter **(2)** (eraldi ostetav);
- traadita ühendust võimaldav tahvelarvuti **(3)**.
- **MÄRKUS.** Mõnel modemil on sisseehitatud traadita ühenduse marsruuter. Uurige Interneti-teenuse pakkujalt, millist tüüpi modem teil on.

Järgmisel joonisel on näide Internetti ühendatud traadita võrgust ja asjakohastest seadmetest.

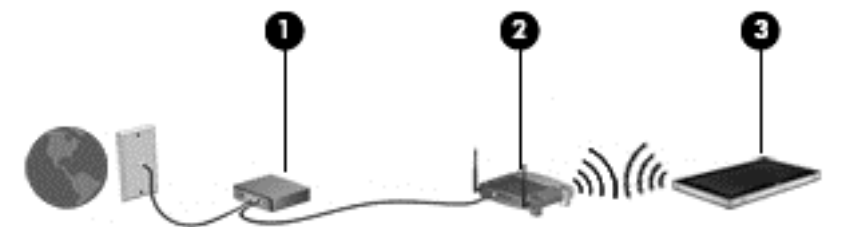

Soovi korral saate aja jooksul Internetti pääsemiseks võrku ühendada veel traadita ja kaabelühendust toetavaid arvuteid.

WLAN-i häälestamisel abi saamiseks kasutage marsruuteri tootja või Interneti-teenuse pakkuja antud teavet.

#### **Traadita ühenduse marsruuteri konfigureerimine**

WLAN-i häälestamisel abi saamiseks kasutage marsruuteri tootja või Interneti-teenuse pakkuja antud teavet.

#### <span id="page-20-0"></span>**WLAN-i kaitsmine**

Kui häälestate uut WLAN-i või kasutate olemasolevat WLAN-i, lubage alati turvafunktsioonid, et kaitsta arvutit volitamata juurdepääsu eest. WLAN-id avalikes kohtades (tööpunktid), nagu kohvikud ja lennujaamad, ei pruugi üldse kaitset pakkuda. Kui tunnete muret tööpunktiga ühendatud tahvelarvuti turvalisuse pärast, piirduge oma võrgutegevuses mittekonfidentsiaalsete e-kirjade ja tavapärase Interneti sirvimisega.

Kuna traadita ühenduse raadiosignaalid levivad ka väljaspool võrku, saavad teised WLAN-seadmed kaitsmata signaale kasutada. WLAN-i saab kaitsta järgmiste ettevaatusabinõudega.

● Kasutage tulemüüri.

Tulemüür kontrollib nii andmeid kui ka võrku saadetavaid andmepäringuid ja blokeerib kõik kahtlased üksused. Tulemüüre on saadaval nii tarkvarana kui ka riistvarana. Mõnes võrgus kasutatakse kombinatsiooni mõlemast. Vt [Tulemüüritarkvara kasutamine lk 48.](#page-55-0)

Kasutage traadita ühenduse krüptimist.

Traadita ühenduse krüptimine kasutab turbesätteid, millega krüptitakse ja dekrüptitakse võrgu kaudu edastatavaid andmeid.

#### **Ühenduse loomine WLAN-iga**

WLAN-iga ühenduse loomiseks toimige järgmiselt.

- **1.** Veenduge, et WLAN-seade on sisse lülitatud.
- **2.** Tuumnuppude kuvamiseks nipsake avakuval puuteekraani ülemisest servast, koputage üksust **Sätted** ja siis koputage võrguikooni

– või –

koputage Windowsi töölaual tegumiriba paremas otsas olekualal asuvat võrgu oleku ikooni.

**3.** Veenduge, et lennurežiim on välja lülitatud, valige loendist WLAN ja koputage siis käsku **Ühenda**.

Kui valitud võrk on lubatud turbega WLAN, palutakse teil sisestada võrgu turvakood. Tippige kood ja koputage valikut **Logi sisse**.

- **MÄRKUS.** Kui loendis pole mitte ühtegi WLAN-i, on võimalik, et te pole mitte ühegi traadita ühenduse marsruuteri ega pääsupunkti levialas.
- **WARKUS.** Kui te ei näe WLAN-i, millega soovite ühendust luua, nipsake tuumnuppude kuvamiseks avakuval puuteekraani paremast servast, koputage nuppu **Otsing**, koputage otsinguvälja, tippige tekst võrgu ja valige üksus **Võrgu- ja ühiskasutuskeskus** või koputage ja hoidke all Windowsi töölaual võrgu oleku ikooni ja siis koputage üksust **Ava Võrgu- ja ühiskasutuskeskus**. Koputage üksust **Häälesta uus ühendus või võrk**. Kuvatakse valikute loend, kus on võimalik käsitsi võrku otsida ja sellega ühendus luua või luua uus võrguühendus.
- **4.** Ühenduse lõpule viimiseks järgige ekraanil kuvatavaid juhiseid.

Kui ühendus on loodud, koputage tegumiriba paremas otsas olekualal asuvat võrgu oleku ikooni, et kontrollida ühenduse nime ja olekut.

**MÄRKUS.** Leviala (kui kaugele traadita ühenduse signaal levib) sõltub WLAN-i seadistusest, marsruuteri tootjast ja häiretest, mida põhjustavad muud elektroonikaseadmed või ehituslikud tõkked, nagu seinad ja põrandad.

### <span id="page-21-0"></span>**Bluetooth-seadmete kasutamine**

Bluetooth-seade pakub kaabelühenduse asemel väikse leviulatusega traadita sidet, mida kasutatakse tavaliselt järgmiste elektroonikaseadmete ühendamiseks:

- arvutid (lauaarvutid, sülearvutid, PDA-d);
- telefonid (mobiiltelefonid, juhtmeta telefonid, nutitelefonid);
- pildindusseadmed (printerid, kaamerad);
- heliseadmed (peakomplektid, kõlarid);
- hiir.

Bluetooth-seadmed võimaldavad võrdõigusvõrgu kasutamist, nii et saate häälestada Bluetooth-seadmete personaalvõrgu (PAN). Teavet Bluetooth-seadmete konfigureerimise ja kasutamise kohta leiate Bluetoothi tarkvara spikrist.

## **HP mobiilse lairibaühenduse (ainult teatud mudelitel) kasutamine**

HP mobiilne lairibaühendus võimaldab tahvelarvutil kasutada traadita laivõrke (WWAN), et pääseda Internetti rohkematest kohtadest ja suuremate vahemaade tagant kui WLAN-ide puhul võimalik. HP mobiilse lairibaühenduse kasutamiseks on vajalik asjakohane võrguteenus, mida pakub tavaliselt *mobiilsidevõrgu operaator*. HP mobiilse lairibaühenduse leviala sarnaneb tavalise mobiilsidevõrgu levialaga.

Kui teie tahvelarvutil on HP mobiilne lairibaühendus, on seal olemas ka globaalse positsioonimissüsteemi (GPS) funktsioon. GPS-mooduliga seadmed võtavad GPS-satelliitidelt vastu asukoha-, kiiruse- ja suunateavet.

Mobiilsidevõrgu operaatori teenusega koos kasutades annab HP mobiilne lairibaühendus teile vabaduse olla Internetis, saata e-kirju või luua ühenduse ettevõtte võrguga ka siis, kui olete liikvel või Wi-Fi tööpunktide levialast väljas.

HP toetab järgmisi tehnoloogiaid:

- HSPA (High Speed Packet Access), mis võimaldab võrguühendusi telekommunikatsioonistandardi GSM (globaalne mobiilsidesüsteem) põhjal;
- EV-DO (Evolution Data Optimized), mis võimaldab võrguühendusi telekommunikatsioonistandardi CDMA (koodjaotusega hulgipöördus) põhjal.
- LTE (Long Term Evolution), mis võimaldab luua ühendusi LTE-tehnoloogiat toetavate võrkudega.

Mobiilse lairibaühenduse teenuse aktiveerimiseks võib olla vaja HP Mobile Broadbandi mooduli seerianumbrit.

Mõni mobiilsidevõrgu operaator nõuab SIM-kaardi kasutamist. SIM-kaart sisaldab teie kohta põhiteavet, nagu isiklikku identifitseerimisnumbrit (PIN), ja võrguteavet. Mõni tahvelarvuti sisaldab eelinstallitud SIMkaarti. Kui SIM-kaart pole eelinstallitud, võib see olla tahvelarvutiga kaasas olevas HP mobiilse lairibaühenduse paketis või saab selle mobiilsidevõrgu operaatorilt eraldi.

Teavet SIM-kaardi sisestamise ja eemaldamise kohta leiate selle peatüki jaotisest [micro SIM-kaardi või](#page-22-0) [microSD-kaardi sisestamine ja väljavõtmine lk 15.](#page-22-0)

Teavet HP mobiilse lairibaühenduse ja selle kohta, kuidas aktiveerida teenust eelistatud mobiilsidevõrgu operaatoriga, leiate tahvelarvutiga kaasas olevast teabest HP mobiilse lairibaühenduse kohta.

### <span id="page-22-0"></span>**micro SIM-kaardi või microSD-kaardi sisestamine ja väljavõtmine**

- **A ETTEVAATUST.** Ärge kasutage micro SIM-kaardi või microSD-kaardi sisestamisel liigset jõudu, sest see võib kontakte kahjustada.
- **HOIATUS!** HP soovitab micro SIM-kaardi või microSD-kaardi sisestamistel või väljavõtmisel kasutada HP kohandatud lisaseadmete teenuste (CIS), HP volitatud teenusepakkuja või HP Self-Maintainer programmi abi. Kliendi poolt tekitatud kahju tahvelarvuti ümbrisest väljavõtmisel ei ole kaetud toote piiratud garantiiga. HP nõuab, et hooldustoimingute teostamiseks kasutataks edaspidi HP kohandatud lisaseadmete teenuste (CIS), HP volitatud teenusepakkuja või HP Self-Maintainer programmi abi.

micro SIM-kaardi või microSD-kaardi sisestamiseks või eemaldamiseks tehke järgmist.

- **MÄRKUS.** Teavet selle kohta, kuidas eemaldada ja vahetada tahvelarvuti ümbrist leiate veebiaadressilt <http://www.hp.com/go/sml>.
	- **1.** Lülitage tahvelarvuti välja.
	- **2.** Ühendage lahti kõik tahvelarvutiga ühendatud välisseadmed.
	- **3.** Eemaldage toitejuhe vahelduvvooluvõrgu pistikupesast.
	- **4.** Eemaldage neli ülemist kruvi **(1)** ja seejärel eemaldage kaheksa kruvi ümbrise põhjal ja servadel **(2)**. Kaks põhjal asuvat kruvi paiknevad I/O katte all.

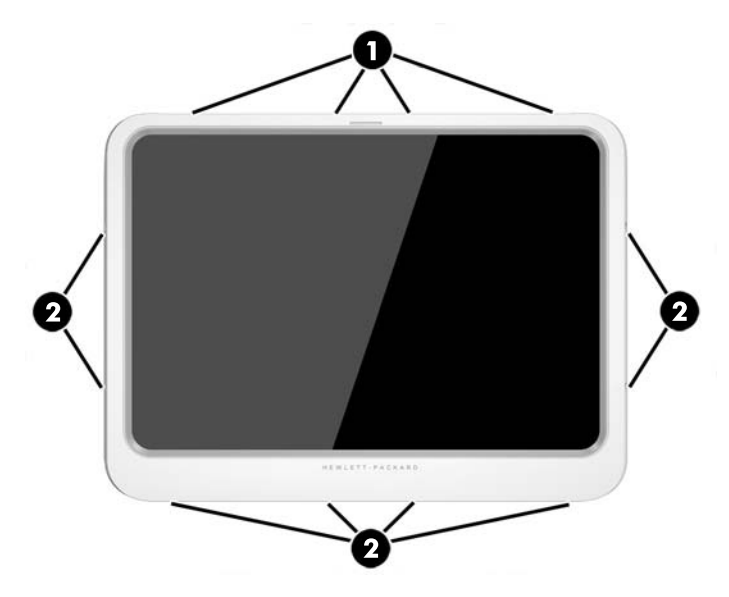

**5.** Tõstke ettevaatlikult üles esikülje ümbrise servad ja seejärel eemaldage ümbris.

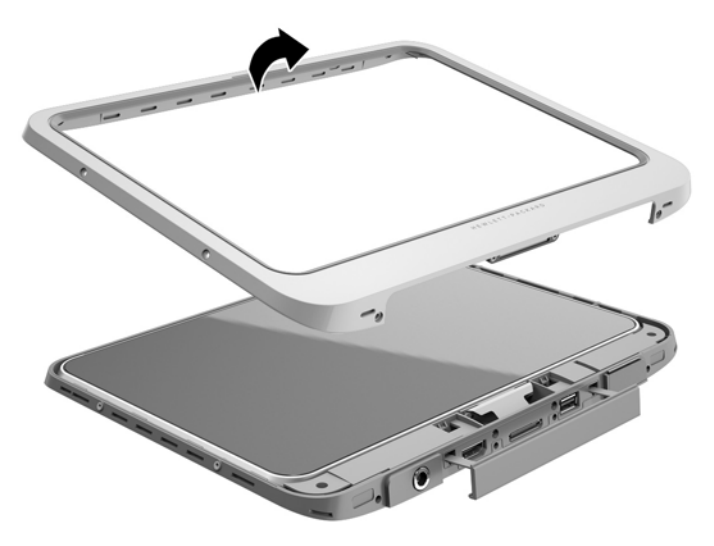

**6.** Tõstke tahvelarvuti ümbrisest nurkapidi välja, alustades ülaservast.

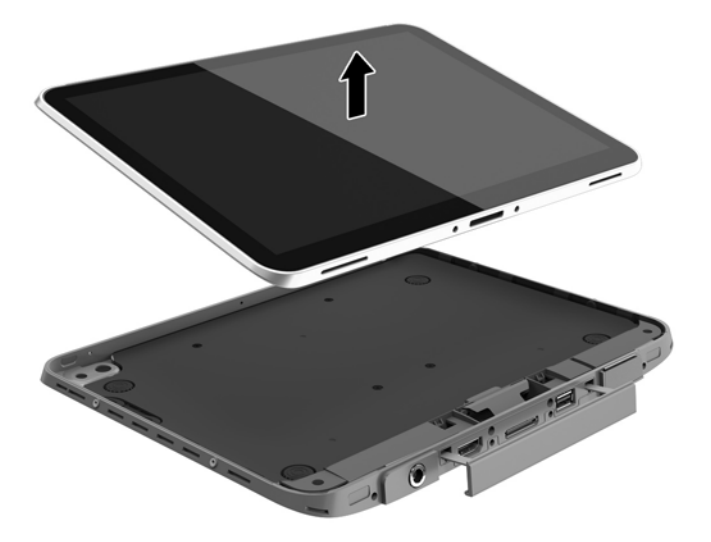

- **7.** Sisestage kirjaklambri ots juurdepääsuluugi vabastusavasse **(1)**.
- **8.** Vajutage ettevaatlikult, kuni juurdepääsuluuk lahti lukustub, ja seejärel avage juurdepääsuluuk **(2)**.

**9.** Sisestage micro SIM-kaart micro SIM-kaardi pessa **(3)** või microSD-kaart microSD-kaardi lugerisse. Seejärel vajutage, et see paika lukustuks.

– või –

Vabastage micro SIM-kaart või microSD-kaart, vajutades seda. Seejärel eemaldage see.

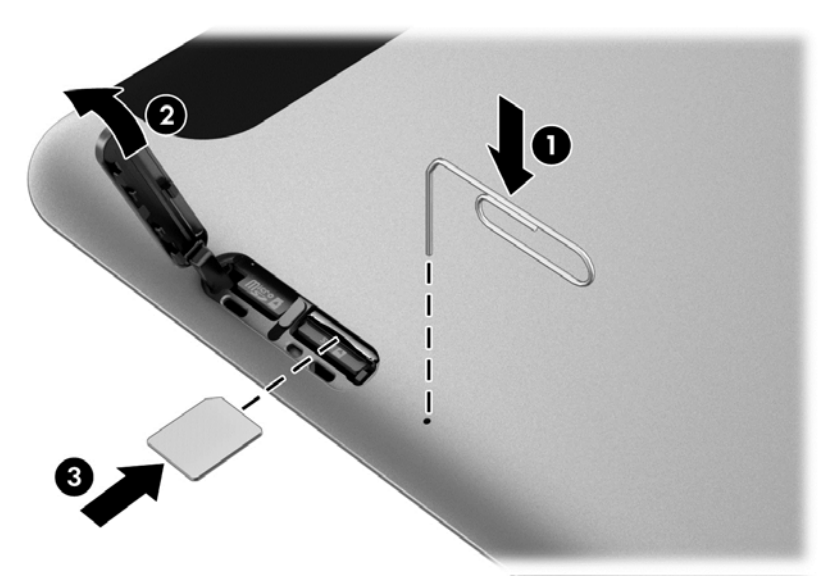

**10.** Paigaldage tagasi juurdepääsuluugi hing **(1)** ja seejärel sulgege juurdepääsuluuk **(2)**.

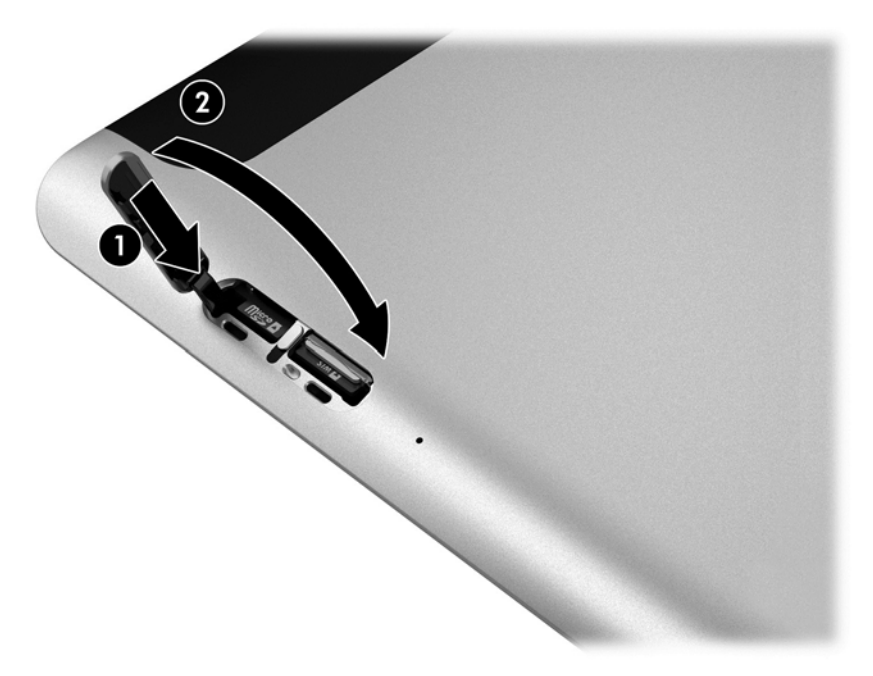

11. Pange tahvelarvuti ümbrise põhjaosa sisse, jälgides et põhjaümbriseümbrise toitepesa sisestataks tahvelarvuti toitepessa. Veenduge, et tahvelarvuti servad langeks põhjaümbrisega kokku.

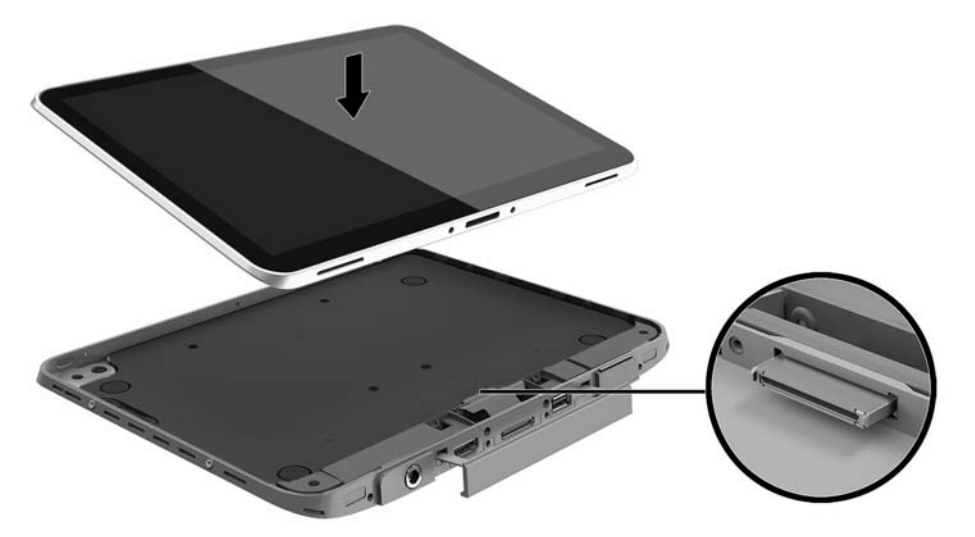

- **12.** Alustades ülaservast **(1)**, vajutage esikülje ümbris põhjaümbrise peale, kuni see kohale lukustub **(2)**. Pöörake tahvelarvuti ümber ja suruge põhjaümbrise peale, veendumaks, et see on korralikult kinnitunud.
- **MÄRKUS.** Kontrollige, et toitenupp asuks oma kohal vastavas avas.

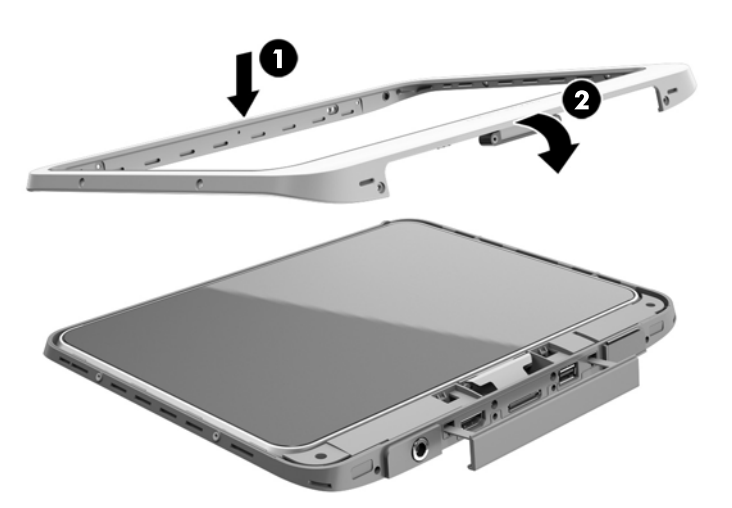

**13.** Sisestage ja keerake osaliselt kinni 12 kruvi järgneval joonisel näidatud järjekorras. Seejärel keerake kruvid kõvasti kinni.

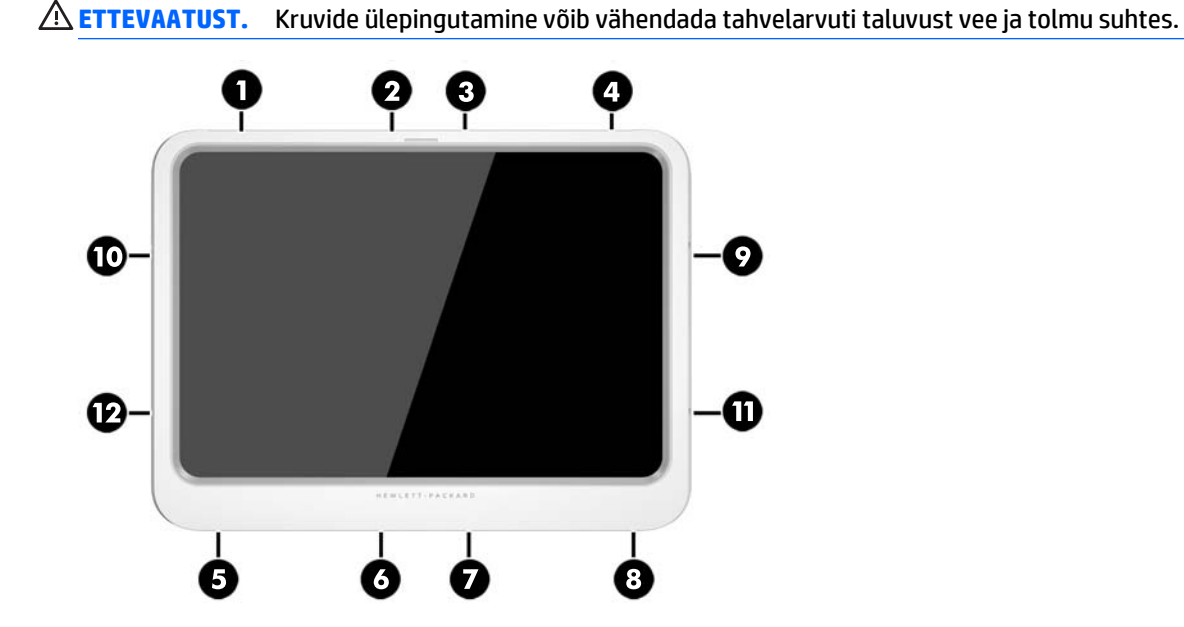

- **14.** Ühendage uuesti välistoide.
- **15.** Ühendage uuesti välisseadmed.
- **16.** Lülitage tahvelarvuti sisse.

# <span id="page-27-0"></span>**4 Puutežestide kasutamine navigeerimisel**

Tahvelarvutis saab navigeerida puuteekraanil puutežeste kasutades.

# **Puuteekraanižestide kasutamine**

Puuteekraanil kuvatavaid üksusi saab juhtida sõrmedega.

## **Ühe sõrmega libistamine**

Ühe sõrmega libistamist kasutatakse peamiselt loendite ja lehekülgede panoraamimiseks ja kerimiseks, kuid seda võib kasutada ka muuks, näiteks objekti liigutamiseks.

- Ekraanil kerimiseks libistage üht sõrme üle ekraani suunas, kuhu soovite liikuda.
- $\mathbb{B}^*$  **MÄRKUS.** Kui avakuval kuvatakse mitut rakendust, saab sõrme libistamisega kuva vasakule või paremale liigutada.
- Lohistamiseks vajutage ja hoidke üksust all, seejärel teisaldage üksus lohistades.

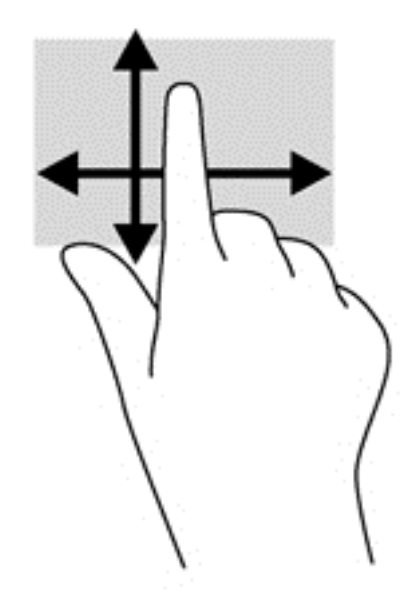

### <span id="page-28-0"></span>**Koputamine**

Ekraanil kuvatava üksuse valimiseks kasutage koputusfunktsiooni.

- Valiku tegemiseks koputage ekraanil kuvatavat objekti ühe sõrmega. Üksuse avamiseks tehke topeltkoputus.
- **MÄRKUS.** Objekti kohta teavet andva spikrikuva avamiseks vajutage ja hoidke sõrme objektil.

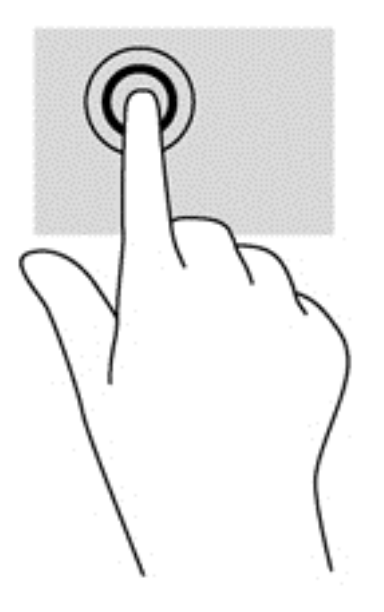

### **Kerimine**

Kerimisest on abi, kui soovite liigutada kursorit lehel või pildil üles, alla, vasakule või paremale.

Asetage ekraanile või puuteplaadile kaks sõrme ja seejärel lohistage neid üles, alla, vasakule või paremale.

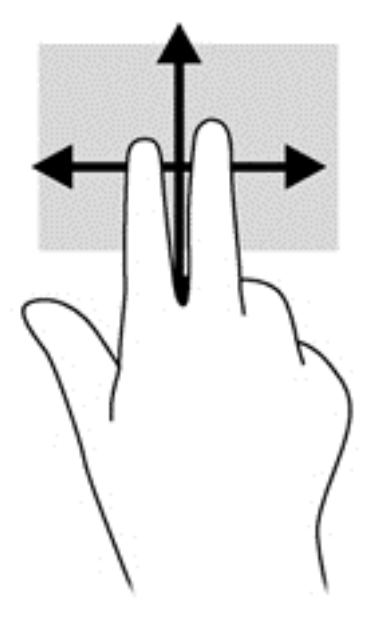

### <span id="page-29-0"></span>**Kahe sõrmega kokkusurumine ja venitamine suumimiseks**

Kahe sõrmega kokkusurumine ja venitamine võimaldab piltide ja teksti välja- ning sissesuumimist.

- Suurendamiseks asetage kaks sõrme koos ekraanile ja nihutage neid teineteisest eemale.
- Vähendamiseks asetage kaks sõrme ekraanile nii, et sõrmede vahel oleks vahe, ja nihutage neid teineteise poole

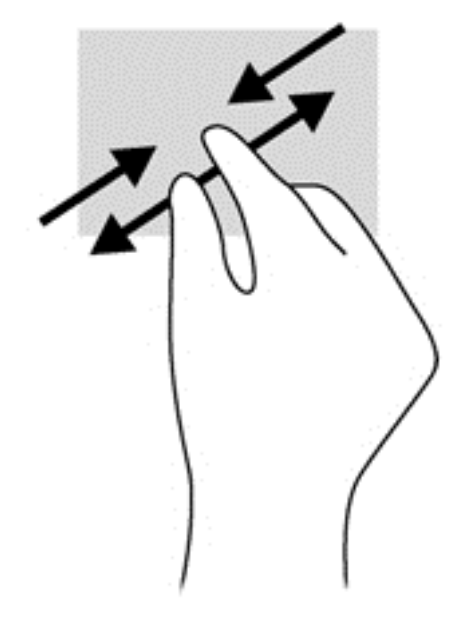

### **Kahe sõrmega koputamine**

Kahe sõrmega koputamine võimaldab ekraanil kuvatud objekti menüüs valikuid teha.

**W MÄRKUS.** Kahe sõrmega koputamine on sama mis hiire paremklõpsu kasutamine.

● Valitud objekti suvandite menüü avamiseks asetage kaks sõrme puuteplaadialale ja vajutage.

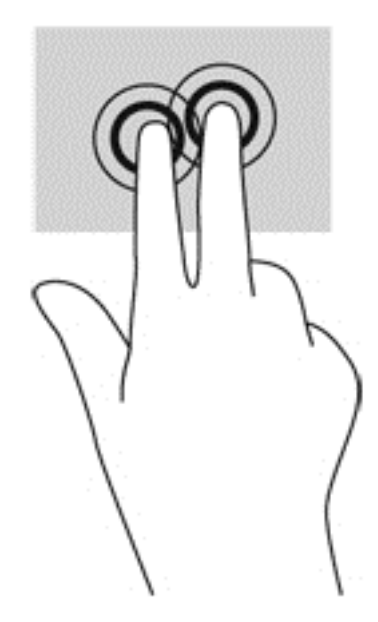

### <span id="page-30-0"></span>**Pööramine (ainult teatud mudelitel)**

Pööramisžesti abil saate pöörata üksusi, näiteks pilte.

● Hoidke vasaku käe nimetissõrme objektil, mida soovite pöörata. Libistage parema käe nimetissõrme kaares kella kaheteistkümne asendist kella kolme asendisse. Tagasi pööramiseks viige nimetissõrm kella kolme asendist kella kaheteistkümne asendisse.

**MÄRKUS.** Pööramine on mõeldud kasutamiseks teatud rakenduste puhul selle objektide või piltide juhtimiseks. Pööramine ei pruugi kõikide rakenduste puhul toimida.

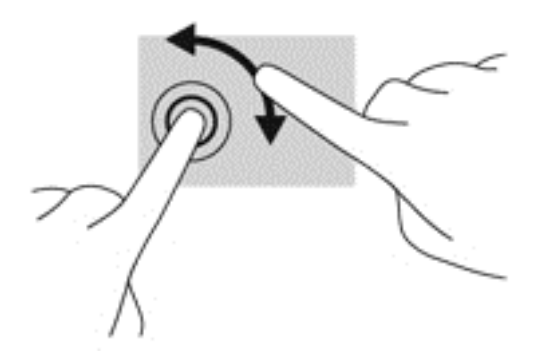

### **Servanipsud**

Servanipsude abil pääsete juurde tahvelarvuti tööriistaribadele, mis võimaldavad sätete muutmist ja rakenduste otsimist või kasutamist.

#### **Parema serva nips**

Parema serva nips kuvab tuumnupud, mis võimaldavad sisu otsimist, ühiskasutusse andmist, rakenduste käivitamist, seadmete kasutamist või sätete muutmist.

Tuumnuppude kuvamiseks libistage sõrmega õrnalt ekraani paremast servast sissepoole.

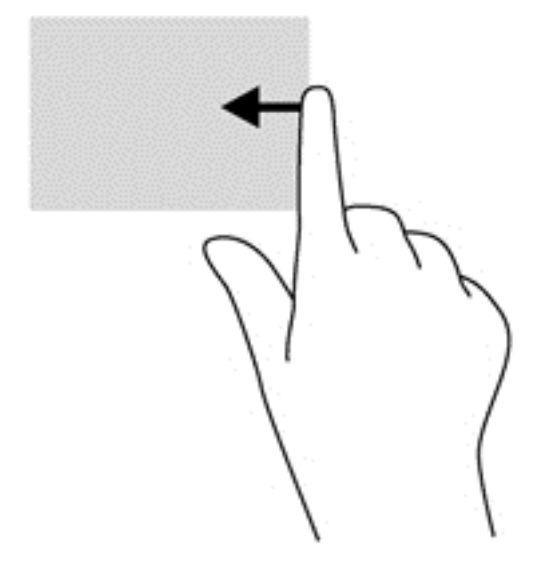

### <span id="page-31-0"></span>**Vasaku serva nips**

Vasak servanips toob nähtavale kõik teie avatud rakendused, nii et saate neid kiiresti vahetada.

● Rakenduste vaheldumisi aktiveerimiseks nipsake sõrmega puuteplaadi vasakust servast keskele. Kõigi avatud rakenduste kuvamiseks libistage õrnalt tagasi vasaku serva poole.

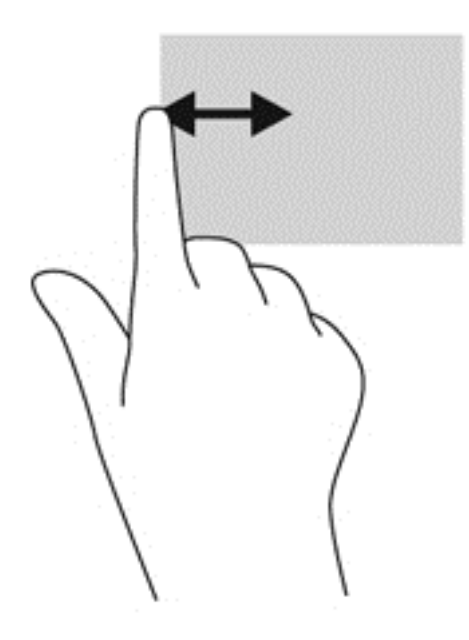

### **Ülaserva nips**

Ülaserva nipsuga saate kuvada rakendusekäsud, mille abil saate rakendusi kohandada.

● Rakendusekäskude kuvamiseks libistage sõrmega õrnalt ekraani ülaservast allapoole.

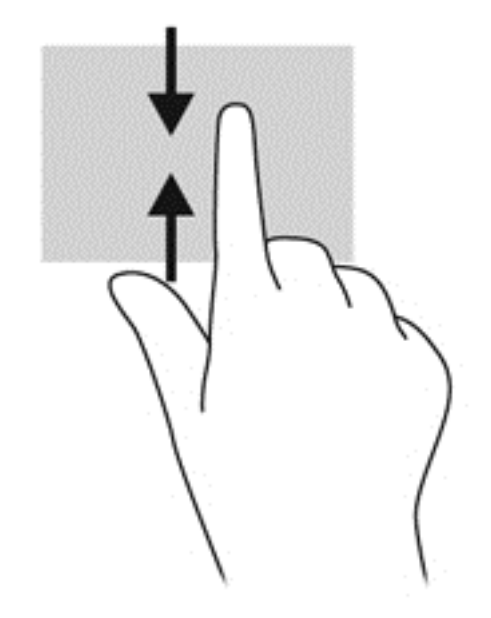

# <span id="page-32-0"></span>**Ekraaniklaviatuuri kasutamine**

Võimalik, et peate sisestama andmeid andmevälja. See võib olla vajalik, kui häälestate traadita võrguühenduse konfiguratsiooni või ilmateate asukohta või juurdepääsuks Interneti-saitide kasutajakontodele. Tahvelarvutil on ekraaniklaviatuur, mis kuvatakse siis, kui peate andmeid andmeväljadesse sisestama.

**1.** Klaviatuuri kuvamiseks avakuval koputage esimest andmevälja. Kuvatakse klaviatuur.

– või –

Klaviatuuri kuvamiseks Windowsi töölaual koputage tegumiriba paremas otsas navigeerimisalal asuvat klaviatuuri ikooni.

- **2.** Koputage iga tähemärki, kuni olete tähthaaval kirja pannud kogu andmevälja sisestatava nime või sõna.
	- **MÄRKUS.** Võimalik, et klaviatuuri kohale kuvatakse soovitatavad sõnad. Sobiva sõna valimiseks koputage seda.
- **3.** Koputage klaviatuuril sisestusklahvi enter.

Ekraaniklaviatuuri sätete muutmine

- **1.** Tuumnuppude kuvamiseks nipsake puuteekraani paremast servast ja seejärel koputage üksust **Sätted**.
- **2.** Koputage valikut **Muuda arvuti sätteid**, valikut **Arvuti ja seadmed**, valikut **Tippimine**, ja järgige seejärel ekraanil kuvatavaid juhiseid.

## **Digitaalpliiatsi (eraldi ostetav) kasutamine**

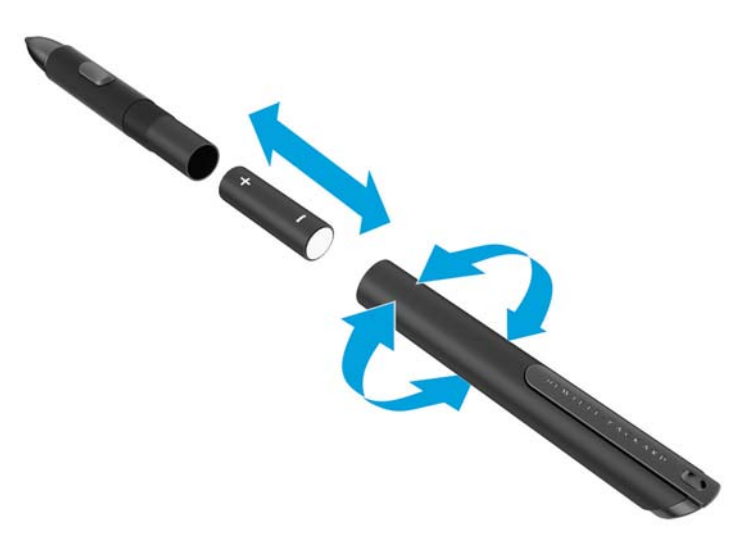

Aku sisestamine pliiatsisse:

- **1.** Pliiatsi lahtivõtmiseks kruvige see lahti.
- **2.** Eemaldage vana aku ja kõrvaldage see nõuetekohaselt.
- **3.** Paigaldage uus aku.
- **4.** Pange pliiats uuesti korralikult kokku.
- **5.** Oodake 2 sekundit, kuni pliiats kalibreerib ennast automaatselt.

**MÄRKUS.** Pliiatsi otsa vajutamine 2sekundilise kalibreerimistsükli ajal tühistab toimingu ja seetõttu peate pliiatsi uuesti kalibreerima.

Nüüd on digipliiats tahvelarvutil kasutamiseks valims. Teksti kirjutamiseks või ekraaniüksuste valimiseks lihtsalt puudutage pliiatsit õrnalt ekraanil.

Paremklõpsu toimingu sooritamiseks vajutage ekraaniüksuse valimise ajal pliiatsi küljel olevat nuppu.

Digipliiats on survetundlik, jämedama joone tõmbamiseks vajutage digipliiatsiga tugevamalt ekraanile. Sõltuvalt rakendusest või programmist võib survetundlikkus olla keelatud või seda ei toetata.

Pliiatsi sätete, nagu pliiatsi tundlikkus, muutmiseks toimige järgmiselt:

- **1.** Nipsake tuumnuppude kuvamiseks puuteekraani paremast servast.
- **2.** Koputage valikut **Sätted** ja seejärel valikut **Juhtpaneel**.
- **3.** Koputage valikut **Pliiats ja puude** ning järgige ekraanil kuvatavaid juhiseid.

**MÄRKUS.** Normatiiv- ja ohutusteabe leiate HP tahvelarvutis asuvatest *normatiiv-, ohutus- ja keskkonnamärkustest*. Valige avakuval rakendus **Hewlett-Packard** ja seejärel valik **HP dokumendid**.

# <span id="page-34-0"></span>**5 HP Unified Write Filteri (UWF) keelamine ja lubamine**

UWF kaitseb füüsilisi salvestuskandjaid volitamata kirjutamise eest. Juhtpaneelile muudatuste tegemiseks tuleb UWF keelata. Kui muudatused on tehtud, tuleb UWF arvuti kaitsemiseks uuesti lubada.

Järgmises tabelis on kirjeldatud UWF-i keelamise ja lubamise kahte viisi.

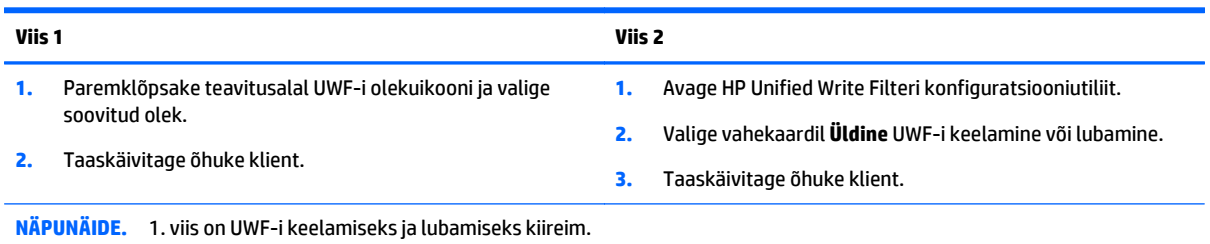

Lisateavet kirjutusfiltri kasutamise kohta leiate dokumendist *Windows Embedded 8.1 Industry Pro HP õhukeste klientide jaoks – haldurijuhend*. Avage <http://www.hp.com/support> ja valige oma riik. Valige oma mudel, klõpsake valikut **Draiverid ja allalaaditavad üksused** ning järgige ekraanil kuvatavaid juhiseid.

**ETTEVAATUST.** HP soovitab tungivalt õhukeste klientide tavapärase kasutuse puhul kirjutusfiltrit õigesti kasutada. Õige kasutamine hõlmab veendumist, et UWF on tavakasutuse (mitte haldur) ajal lubatud ning keelatud vaid haldurite poolt ja ajutiselt, et teha süsteemi vajalikke muudatusi ja rakendada värskendusi. Haldurid peaksid filtri kohe uuesti lubama, kui värskendused on lõpule viidud.

HP soovitab ka mitte kunagi lubada Windowsi saalefaili funktsiooni, välja arvatud juhul, kui süsteemi konfigureeritakse välkmäludraivi abil, millel on piisavalt mahtu, et toetada selle funktsiooni poolt tekitatavaid rohkearvulisi kirjutusi. Windowsi saalefaili funktsiooni kasutamine väikesemahuliste draividega põhjustab draivi enneaegset kulumist, halvenenud jõudlust ja õhukese kliendi eluea lühenemist.

Kui teil on õhukesi kliente vaja kasutada ebastandardsel viisil, võtke HP toega ühendust, et veenduda teie õhukeste klientide õiges konfiguratsioonis.

# <span id="page-35-0"></span>**6 Üksikasjalikud funktsioonid**

Tahvelarvuti sisaldab järgmisi komponente.

- Sisseehitatud kõlarid
- **•** Integreeritud mikrofonid
- Sisseehitatud veebikaamera
- Ribakoodi skanner (ainult teatud mudelitel)
- Multimeediuminupud või -klahvid

**MÄRKUS.** I/O kate tahvelarvuti tagaküljel võimaldab ligipääsu multimeedia portidele. Ärge asutage seda katet käepidemena.

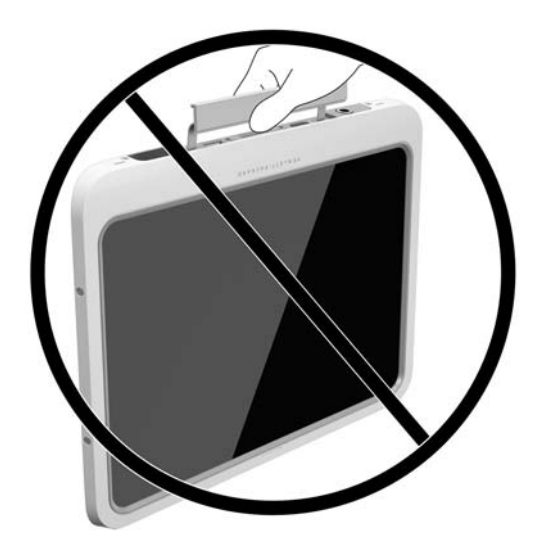

# **Heli**

HP tahvelarvuti võimaldab muusikat alla laadida ja kuulata, helisisu (k.a raadiot) veebist voogesitada, heli salvestada ning heli ja videot multimeediumite loomiseks miksida. Kuulamisnaudingu täiustamiseks ühendage arvutiga välised heliseadmed, nagu kõlarid või kõrvaklapid.

### **Kõlarite ühendamine**

Juhtmega kõlarid saab tahvelarvutiga ühendada tahvelarvuti USB-pordi või heliväljundi (kõrvaklappide) pistikupesa või dokkimisjaama kaudu.

Kui soovite ühendada tahvelarvutiga juhtmevabad kõlarid, järgige tootja juhiseid. Teavet kõrglahutusega kõlarite ühendamise kohta seadmele leiate jaotisest [Heli konfigureerimine HDMI jaoks lk 31.](#page-38-0) Enne heliseadmete ühendamist reguleerige kindlasti helitugevust.

### <span id="page-36-0"></span>**Helitugevuse reguleerimine**

**HOIATUS!** Enda vigastamise ohu vähendamiseks reguleerige enne kõrvaklappide, kuularite või peakomplekti kasutamist helitugevust. Lisaohutusteavet leiate *normatiiv-, ohutus- ja keskkonnamärkustest*. Selle juhendi avamiseks valige **avakuval** rakendus **Hewlett-Packard** ja seejärel HP dokumendid.

Helitugevust saate reguleerida, kasutades tahvelarvuti tagaküljel olevaid helitugevuse nuppe.

**MÄRKUS.** Helitugevust saab reguleerida ka operatsioonisüsteemi ja mõne programmi kaudu.

### **Kõrvaklappide ja mikrofonide ühendamine**

**HOIATUS!** Enda vigastamise ohu vähendamiseks vähendage enne kõrvaklappide, kuularite või peakomplekti kasutamist helitugevust. Lisaohutusteavet leiate *normatiiv-, ohutus- ja keskkonnamärkustest*. Selle juhendi avamiseks valige **avakuval** rakendus **Hewlett-Packard** ja seejärel HP dokumendid.

Juhtmega kõrvaklappe ja peakomplekte saab ühendada tahvelarvuti heliväljundi (kõrvaklappide) / helisisendi (mikrofoni) liitpessa. Müügil on mitmeid eri integreeritud mikrofoniga peakomplekte.

Selle tahvelarvutiga ühilduvad ainult vertikaalsed 6,3 mm kõrvaklappide pistikud.

*Juhtmeta* kõrvaklappide või peakomplekti ühendamiseks tahvelarvutiga järgige seadme tootja juhiseid.

**MÄRKUS.** Kui helifunktsioonid ei tööta korralikult, uurige oma tahvelarvuti kasutusjuhendist tõrkeotsingu soovitusi.

### **Tahvelarvuti helifunktsioonide kontrollimine**

**MÄRKUS.** Parimate salvestustulemuste saavutamiseks rääkige otse mikrofoni ja salvestage heli kohas, kus pole taustamüra.

Tahvelarvuti helifunktsioonide kontrollimiseks toimige järgmiselt.

- **1.** Tuumnuppude kuvamiseks nipsake puuteekraani paremast servast, koputage nuppu **Otsing** ja seejärel otsinguvälja.
- **2.** Tippige otsinguväljale j ja seejärel koputage üksust **Juhtpaneel**.
- **3.** Koputage üksust **Riistvara ja heli** ja seejärel üksust **Heli**.

Kui avaneb aken Heli, koputage sakki **Helid**. Koputage jaotises **Programmisündmused** mõnda helisündmust, näiteks piiksu või alarmi, seejärel koputage nuppu **Testi**. Seepeale peaksite kõlaritest või ühendatud kõrvaklappidest heli kuulma.

Tahvelarvuti salvestusfunktsioonide kontrollimiseks toimige järgmiselt.

- **1.** Tuumnuppude kuvamiseks nipsake puuteekraani paremast servast ja seejärel koputage nuppu **Otsi** ja seejärel otsinguvälja.
- **2.** Tippige otsinguväljale tähed he ja seejärel koputage üksust **Helisalvesti**.
- **3.** Koputage üksust **Alusta salvestamist** ja rääkige mikrofoni.
- **4.** Salvestage fail Windowsi töölauale.
- **5.** Avage multimeediumprogramm ja esitage salvestis.

<span id="page-37-0"></span>Tahvelarvuti helisätete kinnitamiseks või muutmiseks toimige järgmiselt.

- **1.** Tuumnuppude kuvamiseks nipsake puuteekraani paremast servast, koputage nuppu **Otsing** ja seejärel otsinguvälja.
- **2.** Tippige otsinguväljale j ja seejärel koputage üksust **Juhtpaneel**.
- **3.** Koputage üksust **Riistvara ja heli** ja seejärel üksust **Heli**.

## **Veebikaamera**

Teie tahvelarvutil on kaks sisseehitatud veebikaamerat. Eelinstallitud tarkvara abil saate kasutada veebikaameraid fotode tegemiseks ja videote salvestamiseks. Fotodest ja videotest saab enne salvestamist kuvada eelvaated.

Veebikaameratarkvara sisaldab järgmisi funktsioone.

- Videote tegemine ning jagamine
- Video voogesitus kiirsõnumitarkvaras
- Fotode tegemine

Parimate tulemuste saavutamiseks kasutage tahvelarvuti stabiliseerimiseks mõlemat kätt.

Veebikaamera kasutamise üksikasjad leiate veebikaamera tarkvara spikrist.

## **Video**

Teie HP tahvelarvuti on ka võimas videoseade, millega saate lemmikveebisaitidelt voogesitust kasutades videoid vaadata ning videoid ja filme alla laadida, et neid siis tahvelarvuti abil võrguühenduseta nautida.

Vaatamisnaudingu täiustamiseks ühendage arvuti videopordi abil tahvelarvutiga väline monitor, projektor või teler. HDMI-port (High Definition Multimedia Interface) võimaldab kõrglahutusvõimega monitori või teleri ühendamist.

- $\mathbb{Z}$  **NB!** Veenduge, et ühendate välisseadme tahvelarvuti õigesse porti ja kasutate õiget kaablit. Kui teil on küsimusi, uurige seadme tootja juhiseid.
- **MÄRKUS.** Teavet oma tahvelarvuti videoportide kohta leiate peatükist [Tahvelarvuti tundmaõppimine lk 3](#page-10-0).

### **HDMI**

HDMI-port ühendab tahvelarvuti ja valikulise heli- või videoseadme, nagu kõrglahutusega ekraan või mis tahes ühilduv digitaal- või helikomponent.

**MÄRKUS.** Video- ja/või helisignaali edastamiseks HDMI-pordi kaudu on vaja HDMI-kaablit (müüakse eraldi).

Tahvelarvuti HDMI-porti saab ühendada ühe HDMI-liidesega seadme. Tahvelarvuti ekraanil kuvatavat sisu saab kuvada samal ajal ka HDMI-liidesega seadmes.

Video- või heliseadme ühendamiseks HDMI-porti toimige järgmiselt.

**1.** Pärast tahvelarvuti põhjal oleva I/O katte avamist ühendake HDMI-kaabli üks ots tahvelarvuti HDMIporti.

<span id="page-38-0"></span>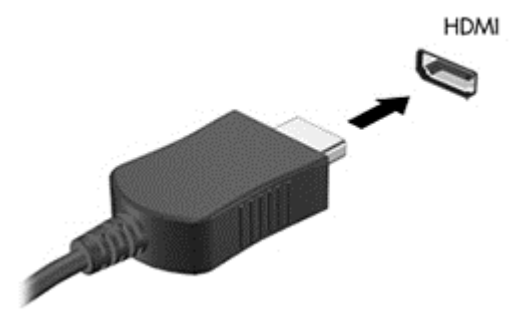

- **2.** Ühendage kaabli teine ots videoseadmega.
- **3.** Tahvelarvuti ekraanikujutise kuvamiseks saate valida 4 kuvaoleku vahel:
	- **Ainult arvuti ekraan:** ekraanikujutis kuvatakse ainult tahvelarvutis.
	- **Dubleeri:** ekraanikujutis kuvatakse korraga nii tahvelarvutis kui ka välisseadmes.
	- **Laienda:** ekraanikujutis laiendatakse korraga üle tahvelarvuti ekraani ja välisseadme ekraani.
	- **Ainult teine ekraan:** ekraanikujutis kuvatakse ainult välisseadmes.
	- **MÄRKUS.** Parimate tulemuste saamiseks, seda eelkõige juhul, kui kasutate valikut "Laienda", seadistage välise seadme ekraani eraldusvõimet. Sisestage avakuval tekst juhtpaneel ja valige rakenduste loendist **Juhtpaneel**. Valige **Ilme ja isikupärastamine**. Valiku **Ekraan** all valige **Ekraani eraldusvõime kohandamine**.

### **Heli konfigureerimine HDMI jaoks**

HDMI-heli konfigureerimiseks ühendage kõigepealt tahvelarvuti HDMI-porti heli- või videoseade, nagu kõrglahutusvõimega ekraan. Seejärel konfigureerige heli taasesitamise vaikeseade järgmiselt.

- **1.** Paremklõpsake Windowsi töölaual tegumiriba paremas otsas teavitusalal ikooni **Kõlarid** ja seejärel valige **Taasesitusseadmed**.
- **2.** Valige vahekaardi Taasesitus üksust **Digitaalne väljund** või **Digitaalse väljundi seade** (HDMI).
- **3.** Klõpsake üksust **Tee vaikesätteks** ja seejärel valige **OK**.

Heli taastamiseks tahvelarvuti kõlarites toimige järgmiselt.

- **1.** Paremklõpsake Windowsi töölaual tegumiriba paremas otsas teavitusalal ikooni **Kõlarid** ja seejärel valige **Taasesitusseadmed**.
- **2.** Klõpsake taasesituse vahekaardil üksust **Kõlarid**.
- **3.** Klõpsake üksust **Tee vaikesätteks** ja seejärel valige **OK**.

## **Vöötkoodiskanner (ainult teatud mudelitel)**

Vöötkoodiskanneri kasutamiseks toimige järgmiselt.

- **1.** Avage vöötkoodi lugemise utiliit (tuleb eraldi osta), mille olete tahvelarvutisse installinud.
- **2.** Vajutage ja hoidke üht vöötkoodiskanneri nuppu all ning sihtige skannerikiir vöötkoodile.
- <span id="page-39-0"></span>**3.** Rist tähistab välja keskpunkti ja punased täpid servi. Veenduge, et skannerikiir katab tervet vöötkoodi.
- **NÄPUNÄIDE.** Parimate tulemuste saamiseks kasutage tahvelarvuti paigalhoidmiseks kahte kätt, nii et skanneri objektiiv asub vöötkoodist 152,4 või 177,8 mm (kuue või seitsme tolli) kaugusel.

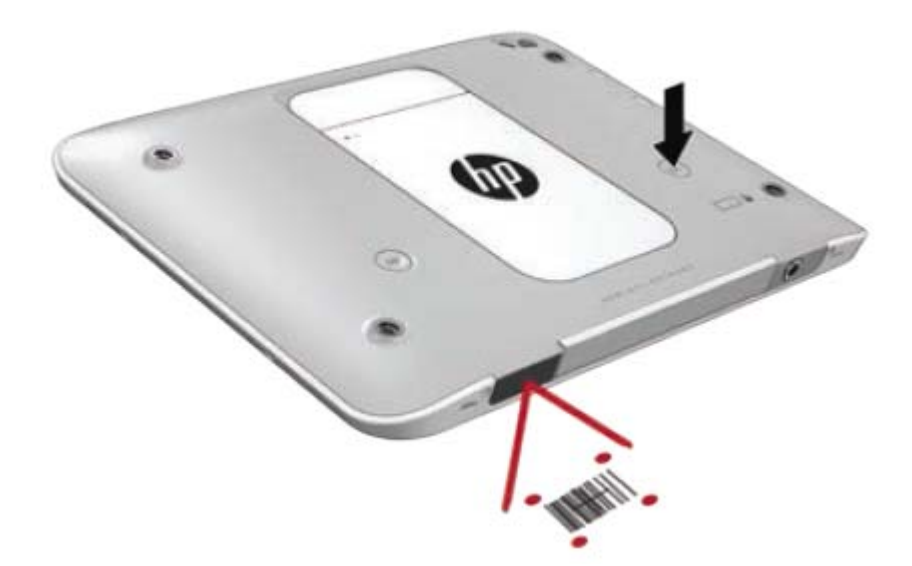

- A HOIATUS! Ärge vaadake skannerikiirt suurendava seadmega, mis asub lähemal kui 100 mm (3,9 tolli). See võib kahjustada silmi.
- **4.** Pärast õnnestunud skannimist ilmub roheline täpp.

### **Tagasijooksu konfigureerimine**

Vöötkoodiskanneri konfigureerimiseks pärast iga skannitud vöötkoodi tagajooksu lisama toimige järgmiselt.

**1.** Avage programmeerimisrežiim, skannides järgmise QR-koodi.

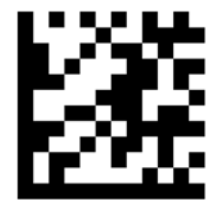

**2.** Skannige järgmine QR-kood.

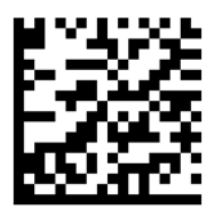

**MÄRKUS.** Lisateavet vöötkoodiskanneri programmeerimise kohta leiate aadressilt [http://www.datalogic.com/.](http://www.datalogic.com/)

<span id="page-40-0"></span>**3.** Väljuge programmeerimisrežiimist, skannides järgmise QR-koodi.

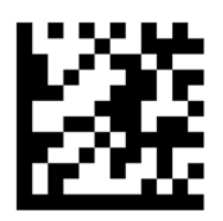

Vöötkoodiskanner lisab tagasijooksu pärast igat skannitud vöötkoodi, kuni te kas kordate eelmist protseduuri või taastate vaikesätted (vt [Vaikesätete taastamine lk 34](#page-41-0)).

### **Vöötkoodiskanneri helitugevuse konfigureerimine**

Tahvelarvuti tarnimisel on vöötkoodiskanneri heli välja lülitatud.

Heli sisselülitamiseks ja helitugevuse reguleerimiseks toimige järgmiselt.

**1.** Avage programmeerimisrežiim, skannides järgmise QR-koodi.

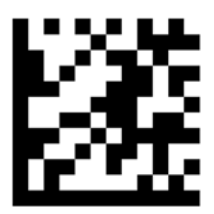

- **2.** Skannige ühte järgmistest QR-koodidest:
	- Helitugevuse madalale tasemele seadmiseks:

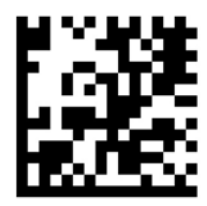

● Helitugevuse keskmisele tasemele seadmiseks:

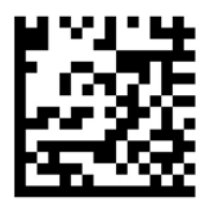

● Helitugevuse kõrgele tasemele seadmiseks:

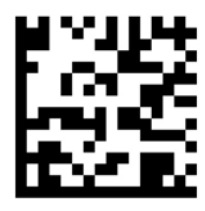

<span id="page-41-0"></span>● Helitugevuse väljalülitamiseks:

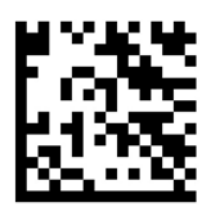

**3.** Väljuge programmeerimisrežiimist, skannides järgmise QR-koodi.

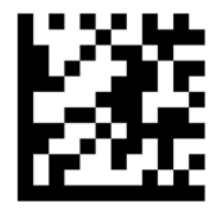

### **Vaikesätete taastamine**

Vöötkoodiskanneri algsätete taastamiseks toimige järgmiselt.

**1.** Avage programmeerimisrežiim, skannides järgmise QR-koodi.

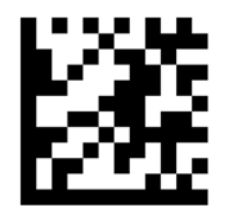

**2.** Skannige järgmine QR-kood.

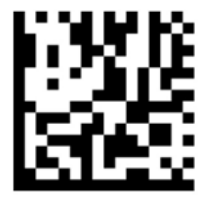

**3.** Väljuge programmeerimisrežiimist, skannides järgmise QR-koodi.

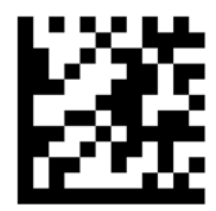

# **Lähiväljaside (NFC)**

Puudutades NFC-ala tahvelarvuti esikülje keskosal NFC-seadmega saate luua traadita ühenduse tahvelarvutiga, sellega suhelda ja andmeid tahvelarvutisse ja sealt mujale teisaldada. NFC-d saab kasutada ka turvalisuse tagamise otstarbel. NFC koputamisala leidmiseks vt [Esikülg lk 3](#page-10-0).

Tahvelarvuti toetab kommunikatsiooni 1. ja 2. tüüpi NFC-seadmetega <20 mm kaugusel ning 4A NFC tüüpi seadmetega 10 mm raadiuses. Oma seadme NFC-tüübi kindlakstegemiseks vaadake seadme dokumentatsiooni.

# <span id="page-43-0"></span>**7 Toitehaldus**

**MÄRKUS.** Tahvelarvutil on toitenupp.

## **Tahvelarvuti sulgemine**

**AL ETTEVAATUST.** Tahvelarvuti sulgemisel lähevad salvestamata andmed kaotsi.

Tahvelarvuti sulgemiskäsk suleb kõik programmid ja operatsioonisüsteemi ning lülitab seejärel tahvelarvuti välja.

Sulgege tahvelarvuti, kui seda ei kasutata pikema aja vältel ning see eemaldatakse vooluvõrgust.

Olgugi et tahvelarvuti saab sulgeda ka toitenupust, on soovitatav kasutada Windowsi sulgemiskäsku.

- **MÄRKUS.** Kui tahvelarvuti on unerežiimis, tuleb sellest väljuda, enne kui tahvelarvuti saab korraks toitenuppu vajutades sulgeda.
	- **1.** Salvestage oma töö ja sulgege kõik programmid.
	- **2.** Tuumnuppude kuvamiseks nipsake puuteekraani paremast servast, koputage nuppu **Sätted**, seejärel koputage ikooni **Toide** ja seejärel nuppu **Sule arvuti**.

Kui tahvelarvuti ei reageeri ja kirjeldatud sulgemistoiminguid ei ole võimalik kasutada, proovige järgmisi hädasulgemistoiminguid esitatud järjekorras.

- Vajutage toitenuppu ja hoidke seda vähemalt 5 sekundit all.
- Eemaldage tahvelarvuti vooluvõrgust.

# **Energiarežiimi suvandite määramine**

### **Energiasäästurežiimide kasutamine**

Unerežiim on tehases lubatud.

Unerežiimi aktiveerimisel ekraan tühjeneb ja töö salvestatakse mällu.

**ETTEVAATUST.** Võimaliku heli- ja videokvaliteedi halvenemise, teabekao või heli või video esituse funktsiooni kao riski vähendamiseks ärge käivitage ketta või välise meediumikaardi lugemisel või sellele kirjutamisel unerežiimi.

#### **Unerežiimi käivitamine ja sellest väljumine**

Kui tahvelarvuti on sisse lülitatud, on unerežiimi käivitamiseks järgmised võimalused.

- Vajutage korraks toitenuppu.
- Tuumnuppude kuvamiseks nipsake puuteekraani paremast servast, koputage nuppu **Sätted**, koputage üksust **Toide**, siis nuppu **Unerežiim**.

Unerežiimist väljumiseks vajutage korraks toitenuppu.

Tahvelarvuti väljumisel unerežiimist naaseb see ekraanikuvale, kus te töö pooleli jätsite.

<span id="page-44-0"></span>**MÄRKUS.** Kui olete määranud ärkamisel parooli nõudmise, peate enne ekraanikuvale naasmist sisestama Windowsi parooli.

#### **Toitemõõdiku ja -sätete kasutamine**

Toitemõõdik asub Windowsi töölaual. Toitemõõdiku abil pääsete kiiresti juurde toitesätetele ja saate vaadata aku laetuse taset.

- Laetuse taseme protsendi ja praeguse energiarežiimi kuvamiseks koputage toitemõõdiku ikooni Windowsi töölaual.
- Toitesuvandite kasutamiseks või energiarežiimi vahetamiseks koputage toitemõõdiku ikooni ja seejärel koputage loendis soovitud üksust. Nipsake tuumnuppude kuvamiseks puuteekraani paremast servast, koputage ikooni **Otsing** ja koputage seejärel otsinguvälja. Tippige otsinguväljale sõna energia ja koputage seejärel valikut **Energiarežiimi suvandid**.

Toitemõõdiku erinevad ikoonid näitavad, kas tahvelarvuti töötab aku- või välistoitel. Kui aku laetus on madalal või kriitilisel tasemel, kuvatakse koos ikooniga ka teade.

#### **Ärkamisel paroolikaitse määramine**

Kui soovite, et tahvelarvuti küsiks unerežiimist väljumisel parooli, toimige järgmiselt.

- **1.** Nipsake tuumnuppude kuvamiseks puuteekraani paremast servast, koputage ikooni **Otsing** ja koputage seejärel otsinguvälja.
- **2.** Tippige otsinguväljale sõna energia ja koputage seejärel valikut **Energiarežiimi suvandid**.
- **3.** Koputage vasakul paanil üksust **Nõua ärkamisel parooli**.
- **4.** Koputage üksust **Muuda sätteid, mis ei ole hetkel kättesaadavad**.
- **5.** Koputage üksust **Nõua parooli** (soovitatav).
- **MÄRKUS.** Kui teil on vaja luua kasutajakonto parool või muuta praegust parooli, koputage valikut **Kasutajakonto parooli kehtestamine või muutmine** ja järgige ekraanil kuvatavaid juhiseid. Kui teil pole vaja parooli luua ega muuta, jätkake toimingust 6.
- **6.** Koputage üksust **Salvesta muudatused**.

#### **Akutoite kasutamine**

Kui tahvelarvuti pole välistoitega ühendatud, töötab see akutoitel. Tahvelarvuti aku kasutusaeg varieerub, sõltudes energiahalduse sätetest, töötavatest programmidest, ekraani heledusest, ühendatud välisseadmetest ja muudest teguritest. Kui tahvelarvuti on ühendatud vahelduvvooluvõrku, siis aku laeb ja kaitseb teie tööd on elektrikatkestuse korral. Kui tahvelarvuti aku on laetud ja tahvelarvuti töötab välisel vahelduvvoolutoitel, lülitub tahvelarvuti vahelduvvooluadapteri lahtiühendamisel või elektrikatkestuse korral automaatselt akutoitele.

**MÄRKUS.** Arvuti vahelduvvoolutoitest lahutamisel vähendatakse aku säästmiseks automaatselt ekraani heledust. Lisateavet leiate jaotisest [Välise vahelduvvoolutoite kasutamine lk 39.](#page-46-0)

#### **Tehases pitseeritud aku**

Selle toote akut/akusid ei ole kasutajal võimalik lihtsasti vahetada. Aku eemaldamine või vahetamine võib mõjutada garantiid. Kui aku ei hoia enam laengut, võtke ühendust toega.

Ärge visake vana akut selle kasutusea lõppedes olmejäätmete hulka. Järgige akude utiliseerimist puudutavaid kohalikke seadusi ja eeskirju.

#### <span id="page-45-0"></span>**Lisateabe otsimine aku kohta**

Akuteabe avamiseks toimige järgmiselt:

- **1.** Osutage kursoriga Windowsi töölaual asuva tegumiriba paremas otsas asuval teavitusalal toitemõõdiku ikoonile.
- **2.** Klõpsake toitemõõdiku ikooni ja valige soovitud toitesuvand.

#### **Aku laetuse taseme kuvamine**

**▲** Koputage Windowsi töölaual tegumiriba paremas otsas asuval olekualal toitemõõdiku ikooni.

#### **Aku tühjenemise aja pikendamine**

Aku tühjenemise aeg erineb olenevalt funktsioonidest, mida kasutate, kui arvuti töötab akutoitel. Maksimaalne aku tühjenemise aeg lüheneb järk-järgult, kuna aku mahtuvus kahaneb.

Aku tühjenemise aja pikendamiseks vähendage ekraani heledust.

#### **Tegutsemine aku tühjenemise korral**

Selles jaotises on kirjeldatud tehases määratud hoiatusi ja süsteemivastuseid. Mõnda aku tühjenemise hoiatust ja süsteemivastust saab toitesuvandite (Energiarežiimi suvandid) kaudu muuta. Toitesuvandite kaudu määratud eelistused ei mõjuta märgutulesid.

- **1.** Nipsake tuumnuppude kuvamiseks puuteekraani paremast servast, koputage ikooni **Otsing** ja koputage seejärel otsinguvälja.
- **2.** Tippige otsinguväljale toite, seejärel koputage valikut **Toitesuvandid**.

#### **Aku tühjenemise tuvastamine**

Kui tahvelarvuti ainsaks toiteallikaks oleva aku laetuse tase langeb madalale või kriitilisele tasemele, võib toimuda järgmine.

● Windowsi töölaua olekualal olev toitemõõdik kuvab teatise aku laetuse madala või kriitilise taseme kohta.

**MÄRKUS.** Lisateavet toitemõõdiku kohta leiate jaotisest <u>Toitemõõdiku ja -sätete kasutamine lk 37</u>.

Kui tahvelarvuti töötab või on unerežiimis, siis jääb tahvelarvuti lühikeseks ajaks unerežiimi, seejärel sulgub ning kogu salvestamata teave läheb kaduma.

#### **Tegutsemine aku tühjenemise korral, kui välistoide on saadaval**

- **▲** Ühendage mõni järgmistest seadmetest:
	- vahelduvvooluadapter,
	- dokkimis- või laiendusseade,
	- HP-lt tarvikuna ostetud toiteadapter.

#### **Tegutsemine aku tühjenemise korral, kui mitte ühtegi toiteallikat pole saadaval**

Kui ühtegi toiteallikat pole saadaval ja aku laetus on madalal tasemel, siis salvestage oma töö ja lülitage tahvelarvuti välja.

#### <span id="page-46-0"></span>**Akutoite säästmine**

- Nipsake tuumnuppude kuvamiseks puuteekraani paremast servast, koputage ikooni **Otsing** ja koputage seejärel otsinguvälja. Tippige otsinguväljale sõna energia, koputage valikut **Sätted** ja seejärel valikut **Energiarežiimi suvandid**.
- Määrake toitesuvandite abil energiasäästlikud sätted.
- Lülitage traadita ja kohtvõrgu (LAN) ühendused välja, kui te neid ei kasuta.
- Lahutage välisseadmed, mis ei ole ühendatud välistoitega.
- Peatage, keelake või eemaldage kõik välised meediumikaardid, mida te ei kasuta.
- Vähendage ekraani heledust.
- Kui lõpetate tahvelarvutiga töötamise, käivitage unerežiim või sulgege arvuti.

### **Välise vahelduvvoolutoite kasutamine**

**A** HOIATUS! Ärge laadige tahvelarvuti akut, kui viibite lennuki pardal.

**HOIATUS!** Võimalike ohtude vähendamiseks kasutage ainult tahvelarvutiga kaasas olevat vahelduvvooluadapterit, HP asendusadapterit või HP esindusest ostetud ühilduvat vahelduvvooluadapterit.

**MÄRKUS.** Teavet tahvelarvuti vahelduvvoolutoitega ühendamise kohta leiate arvutiga kaasas olevalt teabelehelt *Häälestusjuhised*.

Välise vahelduvvoolutoite arvutisse edastamiseks saab kasutada heakskiidu saanud vahelduvvooluadapterit või dokkimis- või laiendusseadet.

Ühendage tahvelarvuti välise vahelduvvooluallikaga järgmistes olukordades:

- aku laadimisel,
- süsteemi tarkvara installimisel või muutmisel,
- andmete varundamisel või taastamisel.

Tahvelarvuti ühendamisel välise vahelduvvoolutoitega toimub järgmine:

- aku hakkab laadima,
- kui tahvelarvuti on sisse lülitatud, muudab toitemõõdiku ikoon olekualal ilmet.

Välise vahelduvvoolutoite lahtiühendamisel toimub järgmine:

- tahvelarvuti lülitub akutoitele,
- ekraani heledus väheneb automaatselt aku säästmiseks.

# <span id="page-47-0"></span>**8 Väliskaardid ja -seadmed**

# **Kiipkaartide kasutamine**

**MÄRKUS.** Terminit *kiipkaart* kasutatakse selles peatükis nii kiip- kui ka Java™-kaartidele viitamiseks.

Kiipkaart on krediitkaardisuurune tarvik, millel on mälu ja mikroprotsessorit sisaldav mikrokiip. Nagu ka arvutitel, on kiipkaartidel sisendi ja väljundi haldamiseks operatsioonisüsteem ning volitamata muudatuste eest kaitsvad turbefunktsioonid. Kiipkaardilugejaga sobivad tööstusstandarditega kooskõlas valmistatud kiipkaardid.

Mikrokiibi sisule juurdepääsemiseks on vaja PIN-koodi.

### **Kiipkaardi sisestamine**

- **1.** Tõstke ettevaatlikult I/O kaant tahvelarvuti tagaküljel, et seda avada.
- **2.** Hoidke kaarti nii, et silt jääb ülespoole, ja sisestage see ettevaatlikult kiipkaardilugejasse, kuni see on kindlalt paigal.
- **NÄPUNÄIDE.** Kui kaart on paika asetunud, süttib kiipkaardi märgutuli.

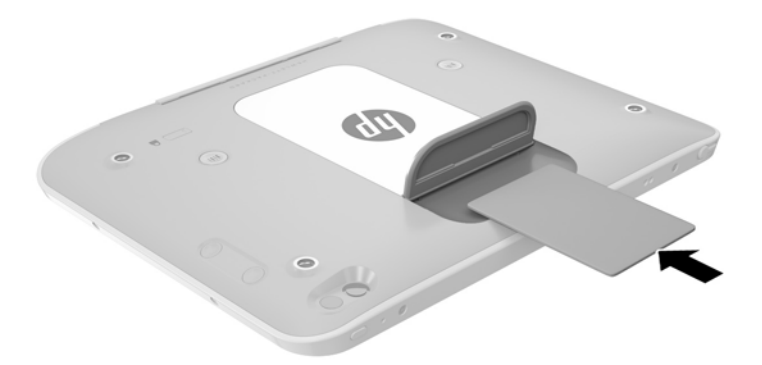

- **3.** Sulgege I/O kate.
- **4.** Kiipkaardi PIN-koodi abil tahvelarvutisse sisselogimiseks järgige ekraanil kuvatavaid suuniseid.

### **Kiipkaardi eemaldamine**

**1.** Tõstke ettevaatlikult I/O kaant tahvelarvuti tagaküljel, et seda avada.

<span id="page-48-0"></span>**2.** Võtke kiipkaardi servast kinni ja tõstke see kiipkaardilugejast välja.

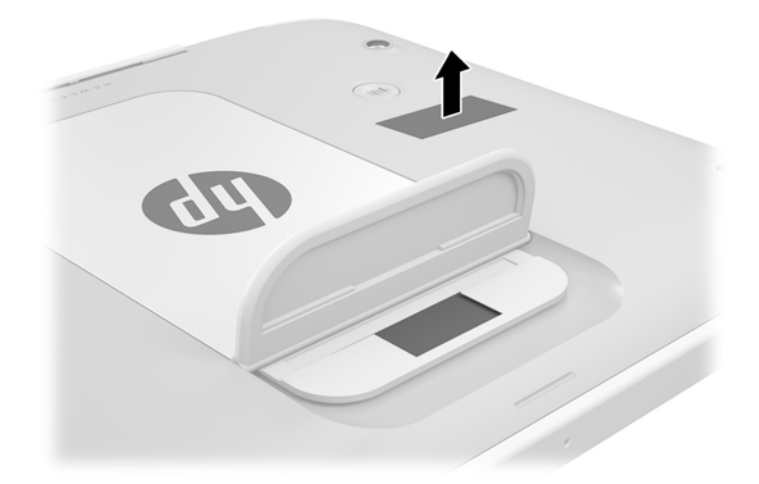

**3.** Sulgege I/O kate.

## **USB-seadme kasutamine**

Universaalne jadasiin (USB) on riistvaraliides, mida saab kasutada erinevate valikuliste välisseadmete ühendamiseks (nt klaviatuur, hiir, kõvaketas, printer, skanner või jaotur).

Mõne USB-seadme jaoks on tarvis tugitarkvara, mis on tavaliselt seadmega kaasas. Lisateavet seadme tarkvara kohta leiate selle tootja suunistest. Need suunised võivad olla tarkvaraga kaasas, kettal või tootja veebisaidil.

Tahvelarvutil on üks USB-port, mis toetab USB spetsifikatsiooni 1.0, 1.1, 2.0 või 3.0 kasutavaid seadmeid. Tahvelarvuti jaoks saadaolevate USB-portide arvu saab suurendada valikulise USB-dokkimisseadme ja USBjaoturi abil.

### <span id="page-49-0"></span>**USB-seadme ühendamine**

- **ETTEVAATUST.** USB-pistmiku vigastamise vältimiseks ärge kasutage USB-seadme ühendamisel liigset jõudu.
	- **▲** Pärast I/O katte avamist tahvelarvuti põhjal ühendate seadme USB-juhe USB-porti.

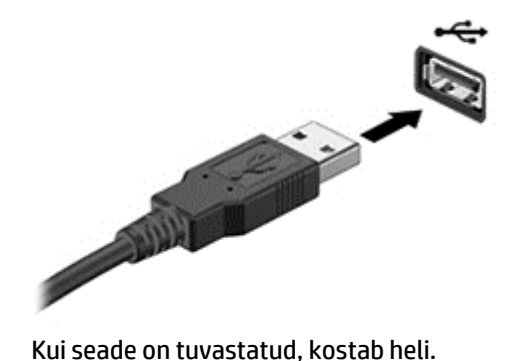

**MÄRKUS.** USB-seadme esmakordsel ühendamisel kuvatakse teavitusalal teade selle kohta, et tahvelarvuti tuvastas seadme.

### **USB-seadme eemaldamine**

**A ETTEVAATUST.** USB-pistmiku vigastamise vältimiseks ärge eemaldage USB-seadet kaablist tõmmates.

**ETTEVAATUST.** Teabekao või süsteemi hangumise riski vähendamiseks kasutage USB-seadme ohutuks eemaldamiseks järgmisi toiminguid.

- **1.** USB-seadme eemaldamiseks salvestage oma teave ja sulgege kõik seadmega seotud programmid.
- **2.** Klõpsake Windowsi töölaual tegumiriba paremas osas asuvas teavitusalas riistvara eemaldamise ikooni ja järgige ekraanil kuvatavaid suuniseid.
- **3.** Eemaldage seade.

# **Ühendamine puutepliiatsiga**

Puutepliiatsi ühendamiseks tahvelarvutiga järgige vajaduse korral puutepliiatsi tootja juhiseid tarkvara ja draiverite allalaadimise kohta.

Puutepliiatsi talletamiseks tehke järgmist.

- **1.** Ühendage kaasasolev puutepliiatsihoidik tahvelarvuti külge.
- **MÄRKUS.** Puutepliiatsihoidik ei ole mõlemat pidi kasutatav. Enne jätkamist veenduge, et olete selle õigesti ühendanud.

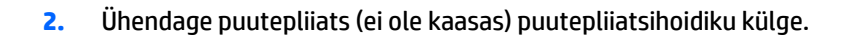

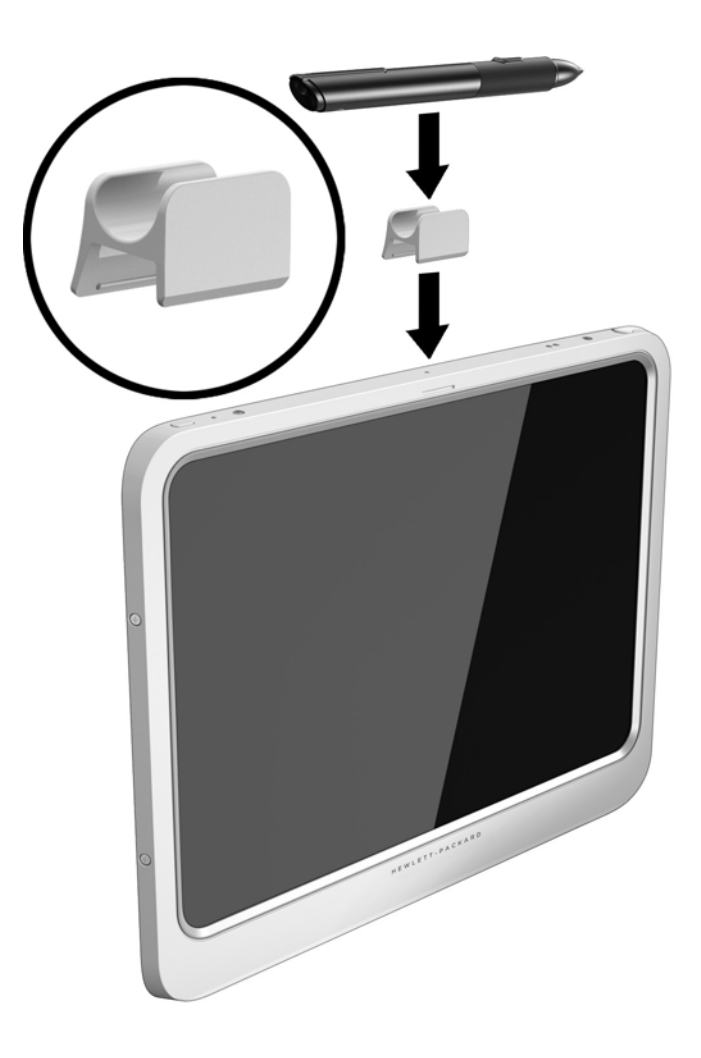

Puutepliiatsi talletamiseks nööri abil tehke järgmist.

**1.** Sisestage nööri alumine silmus läbi puutepliiatsi ühenduspesa **(1)**.

**2.** Pistke ülejäänud nöör alumisest silmusest läbi **(2)** ja seejärel tõmmake nöör silmusest eemale, et see kinni tõmmata **(3)**.

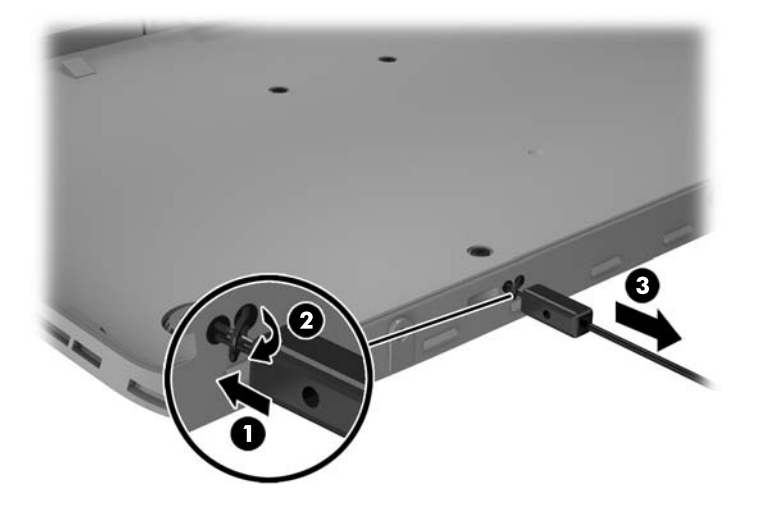

# <span id="page-52-0"></span>**Valikuliste välisseadmete kasutamine**

**MÄRKUS.** Lisateavet vajaliku tarkvara ja draiverite või kasutatava tahvelarvuti pordi kohta leiate tootja suunistest.

Välisseadme ühendamiseks tahvelarvutiga tehke järgmist.

- **ETTEVAATUST.** Seadme kahjustamisohu vältimiseks seadme ühendamisel veenduge, et seade on välja lülitatud ja vahelduvvoolu-toitejuhe on lahutatud.
	- **1.** Ühendage seade tahvelarvutiga.
	- **2.** Kui ühendate toitega seadme, ühendage seadme toitejuhe vahelduvvoolupessa (maandatud).
	- **3.** Lülitage seade sisse.

Toiteta välisseadme eemaldamiseks lülitage seade välja ning seejärel ühendage see tahvelarvuti küljest lahti. Toitega välisseadme lahutamiseks lülitage seade välja, ühendage see tahvelarvuti küljest lahti ja seejärel eemaldage vahelduvvoolutoite juhe.

### **Väliste valikuliste seadmete kasutamine**

Eemaldatavad välised kettaseadmed pakuvad täiendavaid võimalusi andmete salvestamiseks ja lugemiseks. Näiteks saab lisada USB-draivi, ühendades selle tahvelarvuti USB-porti.

**MÄRKUS.** HP väliseid optilisi USB-draive tohib ühendada ainult toitega USB-portidesse. Seepärast ei soovita HP ühendada HP väliseid optilisi USB-draive tahvelarvutiga.

USB-draivid võivad olla järgmist tüüpi:

- 1,44 MB disketidraiv,
- kõvakettamoodul,
- väline optiline draiv (CD, DVD ja Blu-ray),
- MultiBay seade.

# <span id="page-53-0"></span>**Valikulise turvakaabli paigaldamine**

- **MÄRKUS.** Turvakaabel toimib pigem takistavalt, kuid ei välista tahvelarvuti väärkasutamist ega selle vargust.
- **WARKUS.** Teie tahvelarvuti turvakaabli pesa võib selles jaotises oleval pildil esitatust pisut erineda. Teavet turvakaabli pesa asukoha kohta teie tahvelarvutil leiate jaotisest [Tahvelarvuti tundmaõppimine lk 3.](#page-10-0)
	- **1.** Tõstke turvakaabli tolmukatte serva, mis on ristkülikukujulise süvendiga.
	- **2.** Silmustage turvakaabel kindlalt kinnitatud eseme ümber.
	- **3.** Sisestage võti **(1)** turvakaabli lukku **(2)**.
	- **4.** Sisestage turvakaabli lukk tahvelarvuti turvakaabli pessa **(3)** ja lukustage kaabli lukk võtme abil.

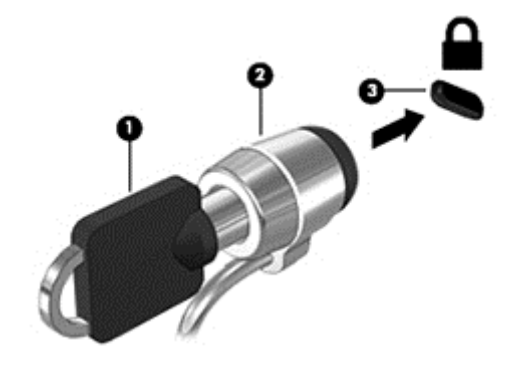

# <span id="page-54-0"></span>**9 Turvalisus**

# **Tahvelarvuti kaitsmine**

Windowsi operatsioonisüsteemi ja häälestusutiliidi Computer Setup standardsed turvafunktsioonid võivad kaitsta teie isiklikke sätteid ja andmeid mitme ohu eest.

- **MÄRKUS.** Turvalahendused on mõeldud kaitsevahenditeks. Need ei pruugi arvutit väärkasutuse ega varguse eest kaitsta.
- **MÄRKUS.** Enne tahvelarvuti hooldusse saatmist varundage ja kustutage konfidentsiaalsed failid ning eemaldage kõik paroolisätted.
- **WARKUS.** Mõni loetletud funktsioonidest ei pruugi teie tahvelarvutis saadaval olla.
- **MÄRKUS.** Tahvelarvuti toetab vargusvastast tarkvara Absolute Data Protect. Kui teie tahvelarvuti läheb kaotsi või varastatakse, on võimalik selle asukoht kindlaks teha ja tahvelarvuti saab kaugasukohast lukustada ning sealt isiklikud andmed kustutada. Tahvelarvuti peab olema ühendatud Internetti.

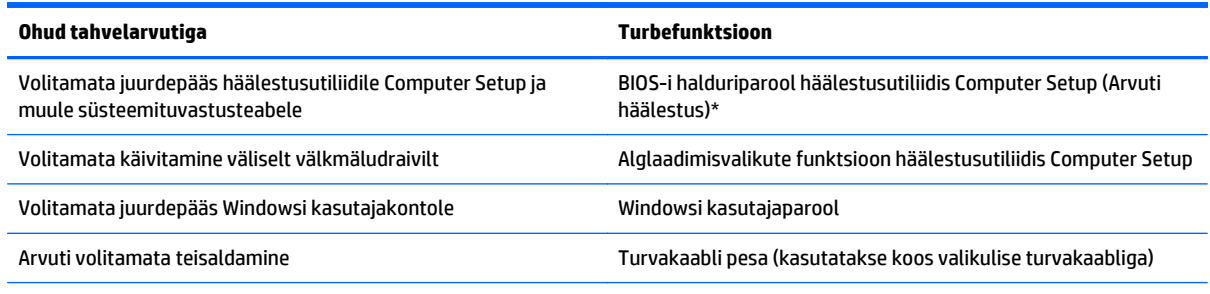

\*Computer Setup (Arvuti häälestus) on eelinstallitud ROM-il põhinev utiliit, mida saab kasutada ka siis, kui operatsioonisüsteem ei tööta või ei laadi.

## **Paroolide kasutamine**

Parool on märgijada, mis valitakse tahvelarvutis talletatava teabe kaitseks. Määrata saab mitut tüüpi paroole, olenevalt sellest, mil viisil soovite juurdepääsu teabele juhtida. Paroole saab kehtestada Windowsis ja tahvelarvutisse eelinstallitud häälestusutiliidis Computer Setup.

- Häälestuse paroole saab määrata Computer Setupis ja neid haldab süsteemi-BIOS.
- Windowsi paroole saab määrata ainult Windowsi operatsioonisüsteemis.

Paroolide loomisel ja salvestamisel juhinduge järgmistest soovitustest.

- Järgige parooli loomisel programmi asjakohaseid nõudeid.
- Ärge kasutage samu paroole mitmes rakenduses ega veebisaidil. Ärge kasutage Windowsi parooli üheski muus rakenduses ega veebisaidil.
- Talletage kõik veebisaitide ja rakenduste kasutajanimed ja paroolid rakenduses HP Password Manager. Kui olete need unustanud, saate neid turvaliselt vaadata.
- Ärge hoidke paroole tahvelarvutis failis.

Järgmistes tabelites on loetletud tavapäraselt kasutatavad Windowsi ja häälestusutiliidi halduriparoolid ja kirjeldatud nende funktsioone.

### <span id="page-55-0"></span>**Windowsi paroolide määramine**

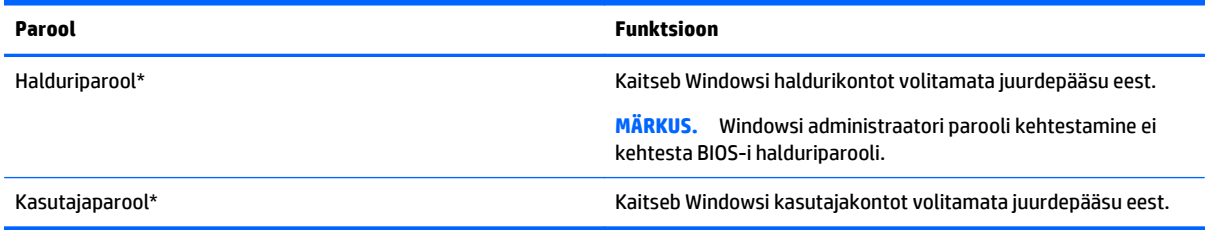

### **Paroolide määramine häälestusutiliidis Computer Setup (Arvuti häälestus)**

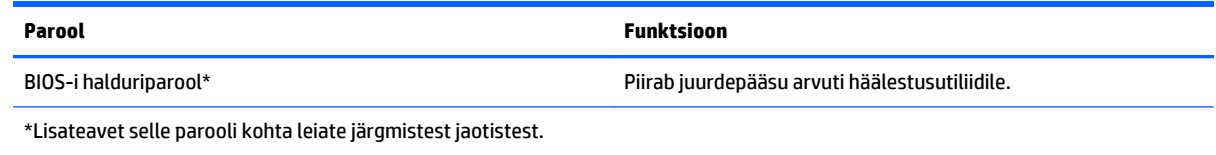

## **Tulemüüritarkvara kasutamine**

Tulemüürid on mõeldud süsteemile või võrgule volitamata juurde pääsemise takistamiseks. Tulemüür võib olla nii tahvelarvutisse ja/või võrku installitav tarkvara kui ka riist- ja tarkvarast koosnev lahendus.

Valida on kaht tüüpi tulemüüride vahel.

- hostipõhine tulemüür programm, mis kaitseb vaid arvutit, kuhu see on installitud;
- võrgupõhine tulemüür installitakse DSL- või kaabelmodemi ja koduvõrgu vahele, et kaitsta võrgu kõiki arvuteid.

Kui süsteemile on installitud tulemüür, jälgitakse kõiki süsteemi saadetavaid ja vastuvõetavaid andmeid ning võrreldakse neid kasutaja määratud turvakriteeriumidega. Andmed, mis neile kriteeriumidele ei vasta, blokeeritakse.

**MÄRKUS.** Mõnel juhul võib tulemüür takistada juurdepääsu Interneti-mängudele, häirida printimist või failide ühiskasutusse andmist võrgus või blokeerida lubamatud e-kirjade manused. Probleemi püsivaks lahendamiseks konfigureerige tulemüür ümber. Probleemi ajutiseks lahendamiseks keelake tulemüür, tehke soovitud toiming ja lubage tulemüür uuesti.

# <span id="page-56-0"></span>**10 Hooldus**

# **IP-54 kaitseklass**

See tahvelarvuti vastab kaitseklassile IP-54, mis tähendab, et see on kaitstud tolmu ja veepritsmete eest.

Kaitsetaseme IP-54 hoidmiseks sulgege helisisendi (kõrvaklappide) / heliväljundi (mikrofoni) pistikupesa ja kõik S/V-luugid.

Alumise I/O katte sulgemiseks tehke järgmist.

**1.** Sisestage I/O katte alumine serv tahvelarvuti esiserva alla **(1)** ja seejärel lükake kate sisse, et see sulgeda **(2)**.

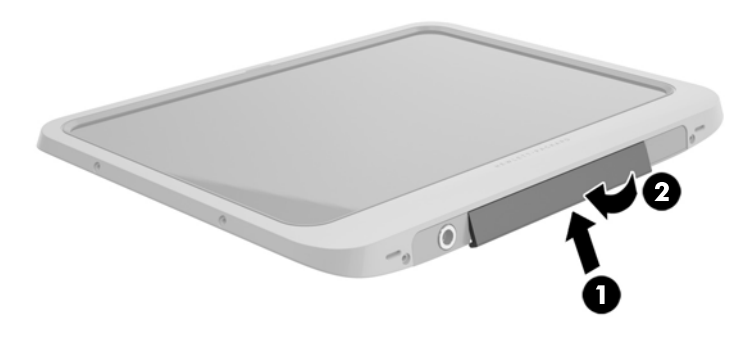

**2.** Vajutage katet mõlemalt küljelt ja keskelt, veendumaks et see on kindlalt kinni. Kontrollige visuaalselt, kas kate on täielikult sulgunud.

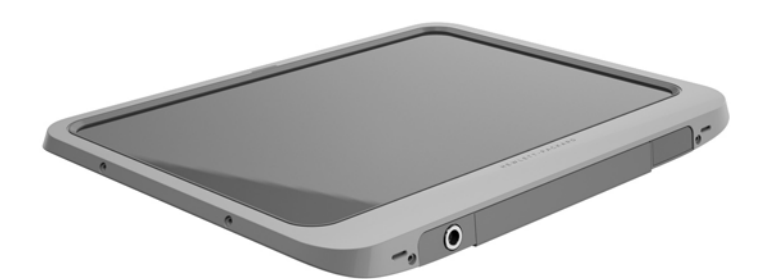

# <span id="page-57-0"></span>**Tahvelarvuti puhastamine**

Teie tahvelarvutit on töödeldud mikroobivastase ainega Sureshield, mis aitab tahvelarvutit kaitsta. Sureshieldiga ei ole töödeldud kiirvabastuspulki, kaamera objektiivi, kaamera välklambi katet, vöötkoodiskanneri katteid, kruvisid, ekraani ja HP logo.

Mikroobivastase katte säilitamiseks hoidke tahvelarvutit jahedas ja kuivas kohas ning ärge seda külmutage. Vältige kuumust, tulesädemeid, lahtist leeki, tugevaid happeid, ammoniaaki, oksüdeerivaid aineid, süsinikmonoksiidi ja süsinikdioksiidi.

Tahvelarvuti ohutuks puhastamiseks kasutage üht järgmistest keemilistest segudest:

- bensüül-C12-18-alküüldimetüül-ammooniumkloriidid < 1% koos kvaternaarsete ammooniumühenditega, C12-14-alküül[(etüülfenüül)metüül]demetüül, kloriidid < 1%;
- isopropanool 10–20%, 2-butoksüetanool 1–4%, bensüül-C12-18-alküüldimetüül-ammooniumkloriidid < 0,125% ja kvaternaarsed ammooniumühendid, C12-18-alküül[(etüülfenüül)metüül]dimetüül, kloriidid < 0,125%;
- isopropanool 30–60%, bensüül-C12-18-alküüldimetüül-ammooniumkloriidid 0,1–1% ja kvaternaarsed ammooniumühendid, C12-18-alküül[(etüülfenüül)metüül]dimetüül 0,1–1%;
- isopropüülalkoholilapid (isopropüülalkoholi 70%);
- isopropanool 10–20% ja etüleenglükoolmonobutüüleeter 1–5%;
- n-alküüldimetüülbensüülammooniumkloriid 5–10%, didetsüüldimetüülammooniumkloriid 5–10%, etüülalkohol 1–5% ja laurüüldimetüülamiinoksiid 0,1–1,5%;
- n-alküüldimetüülbensüülammooniumkloriid 0,2–0,4% koos laurüüldimetüülamiinoksiidiga 0,5–1,5%;
- alküüldimetüülbensüülammooniumkloriid 0,16%, oktüüldetsüüldimetüülammooniumkloriid 0,12%, dioktüüldimetüülammooniumkloriid 0,06% ja didetsüüldimetüülammooniumkloriid 0,06%;
- etüleenglükool-n-heksüüleeter 0,1–1,0%, isopropanool 1–5% ja vesi 90–95%;
- naatriumhüpoklorit 1–5% koos naatriumhüdroksiidiga 0,5–2%;
- õrn nõudepesuvahend ja vesi;
- kuiv mikrokiust puhastuslapp või seemislapp (õlivaba staatilist elektrit mittetekitav lapp);
- staatilist elektrit mittetekitav puhastuslapp.

**ETTEVAATUST.** Eelnevalt loetletud haiglates levinud puhastusvahendid andsid selle tootega testimisel häid tulemusi. Puhastusvahendid, mida loendis pole, võivad tahvelarvutit kahjustada.

Kiulised materjalid, nagu pabersalvrätikud, võivad tahvelarvuti pinda kriimustada. Ajapikku võivad mustuse osakesed ja puhastusained kriimudesse koguneda.

#### **Puhastustoimingud**

Tahvelarvuti ohutuks puhastamiseks järgige selles jaotises toodud toiminguid.

**HOIATUS!** Elektrilöögi ja komponentide kahjustamise vältimiseks ärge püüdke tahvelarvutit puhastada, kui see on sisse lülitatud.

Lülitage tahvelarvuti välja.

Eemaldage vahelduvvoolutoide.

Eemaldage kõik elektritoitega välisseadmed.

<span id="page-58-0"></span>**ETTEVAATUST.** Sisemiste komponentide kahjustamise vältimiseks ärge pihustage puhastusvahendit või vedelikku otse tahvelarvuti pordipinnale. Pinnale tilkunud vedelik võib jäädavalt sisemisi komponente kahjustada. Sulgege kõik pesad ja S/V-luugid.

#### **Ekraani puhastamine**

Pühkige õrnalt, kasutades *alkoholivaba* klaasipuhastusvedelikuga niisutatud pehmet, ebemevaba lappi. Enne tahvelarvuti hoiule panemist veenduge, et ekraan on kuiv.

#### **Tahvelarvuti puhastamine**

Tahvelarvuti puhastamiseks kasutage ühega eelnevalt nimetatud puhastuslahustest niisutatud pehmet mikrokiust lappi, seemislappi või sobivat ühekordset lappi.

**MÄRKUS.** Tahvelarvuti puhastamisel kasutage mustuse ja prahi eemaldamiseks ringjaid liigutusi.

# <span id="page-59-0"></span>**Programmide ja draiverite värskendamine**

HP soovitab programme ja draivereid viimaste versioonidega regulaarselt värskendada. Uusimate versioonide allalaadimiseks minge aadressile [http://www.hp.com/support.](http://www.hp.com/support) Võite ka tellida automaatsed värskendusteavitused, mis saadetakse uute värskenduste olemasolul.

# <span id="page-60-0"></span>**11 Riistvaradiagnostika HP PC Hardware Diagnostics (UEFI)**

## **Riistvaradiagnostika HP PC Hardware Diagnostics (UEFI) kasutamine**

HP PC Hardware Diagnostics on ühtne laiendatav püsivara liides (UEFI), mis võimaldab teil tahvelarvuti riistvara hea töökorra kontrollimiseks käivitada diagnostikateste. Opsüsteemist või muudest tarkvarakomponentidest tingitud riistvararikete välistamiseks töötab kõnealune vahend opsüsteemisväliselt.

HP PC Hardware Diagnostics UEFI puuteekraani abil käivitamiseks toimige järgmiselt:

- **1.** Kui tahvelarvuti pole juba välja lülitatud, tehke seda.
- **2.** Tahvelarvuti sisselülitamiseks vajutage nuppu **Toide** ja siis nuppu **Helitugevuse vähendamine**.
- **3.** Valige **Süsteemi diagnostika**.
- **4.** Valige soovitud diagnostikakontrolli tüüp ja järgige ekraanil kuvatavaid juhiseid.
- **MÄRKUS.** Kui peate pooleli oleva diagnostikakontrolli seiskama, vajutage ekraanil mis tahes kohta.

HP PC Hardware Diagnostics UEFI klaviatuuri abil käivitamiseks toimige järgmiselt:

**1.** Lülitage tahvelarvuti sisse või taaskäivitage see, vajutage kiiresti tahvelarvuti nuppu ESC ja seejärel klahvi f2.

BIOS otsib diagnostikatööriistu kolmest kohast alltoodud järjekorras:

- **a.** ühendatud USB-draiv;
- **MÄRKUS.** Utiliidi HP PC Hardware Diagnostics (UEFI) laadimiseks USB-draivile vt teemat Utiliidi HP PC Hardware Diagnostics (UEFI) laadimine USB-seadmesse lk 53.
- **b.** Kõvaketas
- **c.** BIOS
- **2.** Diagnostikatööriista käivitumisel kasutage soovitud diagnostikatesti tüübi valimiseks klaviatuuri nooleklahve ja järgige ekraanil kuvatavaid juhiseid.

**MÄRKUS.** Kui peate diagnostikakontrolli seiskama, vajutage klahvi esc.

## **Utiliidi HP PC Hardware Diagnostics (UEFI) laadimine USBseadmesse**

**MÄRKUS.** Juhised utiliidi HP PC Hardware Diagnostics (UEFI) allalaadimiseks on saadaval ainult inglise keeles.

Utiliidi HP PC Hardware Diagnostics allalaadimiseks USB-seadmele on kaks võimalust:

**1. võimalus: HP PC Diagnosticsi koduleht** – pakub juurdepääsu UEFI uusimale versioonile

- **1.** Külastage veebisaiti<http://hp.com/go/techcenter/pcdiags>.
- **2.** Klõpsake linki **UEFI Download** ja valige **Run**.

**2. võimalus: Toe ja draiverite leht** – võimaldavad kindla toote varasemate ja hilisemate versioonide allalaadimist

- **1.** Külastage veebisaiti<http://www.hp.com>.
- **2.** Osutage lehe ülaservas suvandile **Support** (Tugi) ja seejärel klõpsake valikut **Download Drivers** (Laadi draiverid alla).
- **3.** Sisestage tekstilahtrisse toote nimi ja seejärel klõpsake suvandit **Go** (Mine).

- või -

Klõpsake käsku **Find Now** (Otsi kohe), et HP tuvastaks teie toote automaatselt.

- **4.** Valige oma tahvelarvuti mudel ja seejärel operatsioonsüsteem.
- **5.** Jaotises **Diagnostika** klõpsake valikut **HP UEFI Support Environment** (HP UEFI tugikeskkond).

- või -

Klõpsake **Laadi alla** ning seejärel **Käivita**.

# <span id="page-62-0"></span>**12 Klienditugi**

# **Kuidas meie toega ühendust võtta**

Kui te sellest kasutusjuhendist oma küsimusele vastust ei leia, võite pöörduda ka klienditoe poole. USA toe kontaktandmed leiate veebiaadressilt [http://www.hp.com/go/contactHP.](http://www.hp.com/go/contactHP) Ülemaailmse toe kontaktandmed leiate veebiaadressilt [http://welcome.hp.com/country/us/en/wwcontact\\_us.html.](http://welcome.hp.com/country/us/en/wwcontact_us.html)

Siin saate teha järgnevat:

vestelda võrgus HP tehnikuga;

**MÄRKUS.** Kui klienditoe vestlusteenus pole teie emakeeles saadaval, võite kasutada inglise keelt.

- saata klienditoele e-kirja;
- leida klienditoe telefoninumbreid;
- leida HP teeninduse.

# <span id="page-63-0"></span>**13 Tehnilised andmed**

## **Toitevool**

Järgnevasse tabelisse koondatud toiteteave võib olla kasulik, kui kavatsete reisida koos tahvelarvutiga muudesse riikidesse.

Tahvelarvuti töötab alalisvoolutoitel, mida on võimalik saada nii vahelduv- kui ka alalisvooluallikast. Vahelduvvooluallika nimiväärtused peavad olema 100–240 V, 50–60 Hz. Kuigi tahvelarvuti saab töötada eraldiseisva alalisvooluallika toitel, tuleks seda siiski kasutada ainult sellise vahelduvvooluadapteri või alalisvooluallikaga, mille on tarninud HP ja mis on saanud selle tahvelarvutiga koos kasutamiseks HP heakskiidu.

Tahvelarvuti töötab alalisvooluga, mis vastab järgmistele tehnilistele andmetele.

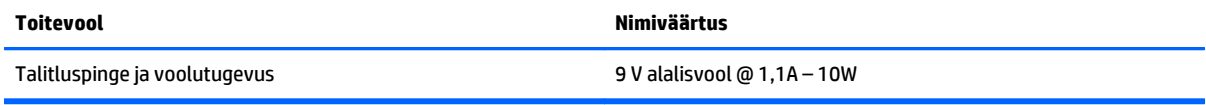

**MÄRKUS.** Käesolev toode on ette nähtud Norra IT-energiasüsteemide tarbeks, mille faasidevaheline pinge ei ületa 240 V (rk-väärtus).

**WARKUS.** Tahvelarvuti tööpinge ja -vool on märgitud süsteemi vastavusmärgisele.

## **Töökeskkond**

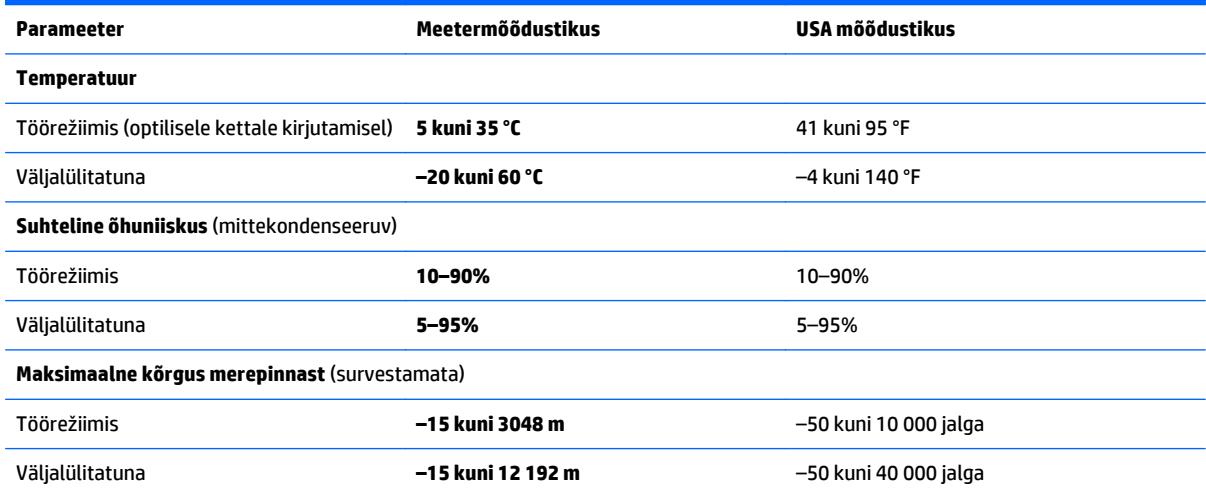

# <span id="page-64-0"></span>**A Reisimine koos tahvelarvutiga**

Tahvelarvutiga reisimisel ja tahvelarvuti ohutuks transportimiseks juhinduge järgmistest soovitustest.

- Enne tahvelarvuti reisile kaasa võtmist või transportimist toimige järgmiselt.
	- Varundage arvutis talletatud teave.
	- Eemaldage kõik välised meediumikaardid nagu mälukaardid.
	- **ETTEVAATUST.** Tahvelarvuti või draivi kahjustamise või teabekao riski vähendamiseks eemaldage enne draivi transportimist, hoiule panekut või reisile kaasavõtmist sellest andmekandja.
	- Lülitage välja kõik välisseadmed ja ühendage need seejärel arvutist lahti.
	- Sulgege tahvelarvuti.
- Võtke kaasa andmete varukoopiad. Ärge hoidke varukoopiaid ja tahvelarvutit samas kohas.
- Lennukiga reisides võtke tahvelarvuti käsipagasina endaga kaasa. Ärge registreerige seda koos muu pagasiga.
- **ETTEVAATUST.** Vältige draivi sattumist magnetvälja mõjualasse. Magnetväljaga turvaseadmed on näiteks lennujaamade turvakontrolliväravad ja metallidetektorid. Lennujaama turvaseadmed, millega kontrollitakse käsipagasit (näiteks konveierlindid), kasutavad magnetvälja asemel röntgenkiiri ja need ei kahiusta draive.
- See, kas tahvelarvuti kasutamine on lennu ajal lubatud, sõltub lennufirmast. Kui plaanite tahvelarvutit lennu ajal kasutada, pöörduge asjakohaste tingimuste täpsustamiseks enne lennufirma poole.
- Kasutage tahvelarvuti transportimisel sobivat kaitsepakendit ja märgistage see kirjaga "ÕRN" või "FRAGILE".
- Kui tahvelarvutisse on installitud traadita ühenduse seade (nt spetsifikatsiooni 802.11b/g, globaalset mobiilsidesüsteemi (GSM) või üldist raadio-pakettandmeside teenust (GPRS) kasutav seade), võib selle kasutamine olla teatud keskkondades keelatud. Sellised piirangud võivad kehtida lennuki pardal, haiglates, lõhkeainete läheduses ja ohtlikes kohtades. Kui te pole mõne seadme kasutamise korras kindel, tuleks teil enne selle seadme sisselülitamist luba küsida.
- Juhinduge rahvusvahelistel reisidel järgmistest soovitustest.
	- Kontrollige igas sihtriigis/-piirkonnas tahvelarvutiseadmetele kehtestatud tollieeskirju.
	- Kontrollige toitejuhtme- ja adapterinõudeid asukohtades, kus plaanite tahvelarvutit kasutada. Pinge, sagedus ja pistiku kuju võivad riigiti/piirkonniti erineda.

**HOIATUS!** Elektrilöögi, tulekahju ja seadmete kahjustamise ohu vähendamiseks ärge proovige kasutada tahvelarvuti toiteallikana tarvikute jaoks müüdavat pingemuundurikomplekti.

# <span id="page-65-0"></span>**B Elektrostaatiline lahendus**

Elektrostaatiline lahendus tähendab staatilise elektri laengu vabanemist kahe objekti kokkupuutel (nt kui kõnnite üle vaiba ja puudutate metallist käepidet).

Elektrostaatiline lahendus sõrmedelt või mis tahes esemetelt võib elektroonikakomponente kahjustada. Tahvelarvuti või mõne draivi kahjustamise või teabekao vältimiseks järgige järgmisi ettevaatusabinõusid.

- Kui eemaldus- või paigaldusjuhiste järgi tuleb tahvelarvuti vooluvõrgust eemaldada, tehke seda, kui olete end korralikult maandanud ja enne katte eemaldamist.
- Hoidke komponente kuni installimiseni nende elektrostaatiliselt ohututes ümbristes.
- Ärge puudutage tihvte, juhtmaterjale ega vooluringe. Käsitsege elektroonilisi komponente nii vähe kui võimalik.
- Kasutage mittemagnetilisi tööriistu.
- Enne komponentide käsitsemist puudutage staatilise elektrilaengu lahendamiseks komponendi värvimata metallpinda.
- Pärast komponendi eemaldamist asetage see elektrostaatiliselt ohutusse ümbrisesse.

Kui soovite staatilise elektri kohta lisateavet või abi mõne komponendi eemaldamisel või paigaldamisel, võtke ühendust HP klienditoega.

# <span id="page-66-0"></span>**C Juurdepääsetavus**

HP kujundab, toodab ja müüb tooteid ja teenuseid, mida saavad kasutada kõik, sealhulgas puuetega inimesed, kas siis ilma või koos sobivate abiseadmetega.

# **Toetatud abitehnoloogiad**

HP tooted toetavad paljusid operatsioonisüsteemi abitehnoloogiaid ning neid saab konfigureerida veel paljude muudegi abitehnoloogiatega koos töötama. Lisateavet abifunktsioonide kohta leiate seadme otsingufunktsiooni kasutades.

**MÄRKUS.** Lisateavet mõne kindla abitehnoloogia kohta saate selle toote klienditoelt.

## **Kuidas meie toega ühendust võtta**

Täiustame oma toodete ja teenuste juurdepääsetavust kogu aeg ning hindame kasutajate tagasisidet. Kui teil on mõne tootega probleeme või soovite meiega jagada seda, kuidas juurdepääsetavust parandavad funktsioonid on teid aidanud, saate meiega ühendust võtta esmaspäevast reedeni 6:00–21:00 (MST) telefoninumbril (888) 259-5707. Kui olete kurt või vaegkuulja, kasutate TRS-i, VRS-i või WebCapTeli ning teil on vaja tehnilist tuge või küsimusi juurdepääsetavuse kohta, saate meiega ühendust võtta esmaspäevast reedeni 6:00–21:00 (MST) telefoninumbril (877) 656-7058.

# <span id="page-67-0"></span>**Tähestikuline register**

#### **A**

abitehnoloogiad [59](#page-66-0) aku aku tühjenemine [38](#page-45-0) laetuse taseme kuvamine [38](#page-45-0) tehases pitseeritud [37](#page-44-0) toite säästmine [39](#page-46-0) tühjenemine [38](#page-45-0) akutoide [37](#page-44-0) avalik WLAN-ühendus [13](#page-20-0)

#### **B**

Bluetoothi märgis [6](#page-13-0) Bluetooth-seade [11](#page-18-0), [14](#page-21-0)

#### **C**

Cloud Connection Manager [11](#page-18-0)

#### **D**

diagnostika [53](#page-60-0) digitaalpliiats, kasutamine [25](#page-32-0) dokkimisliides, tuvastamine [6](#page-13-0) draivi andmekandja [36](#page-43-0) draivid kõvaketas [45](#page-52-0) optilised [45](#page-52-0) välised [45](#page-52-0)

#### **E**

elektrostaatiline lahendus [58](#page-65-0) energiasäästurežiimid [36](#page-43-0) ettevõtte WLAN-ühendus [13](#page-20-0)

#### **G**

GPS [14](#page-21-0)

#### **H**

halduriparool [48](#page-55-0) HDMI, heli konfigureerimine [31](#page-38-0) HDMI-port tuvastamine [6](#page-13-0) ühendamine [30](#page-37-0) helifunktsioonid, kontrollimine [29](#page-36-0) helifunktsioonide kontrollimine [29](#page-36-0) helitugevus nupud [29](#page-36-0) reguleerimine [29](#page-36-0) heliväljundi (kõrvaklappide) / helisisendi (mikrofoni) liitpesa, tuvastamine [5](#page-12-0) hooldussildid, leidmine [6](#page-13-0) HP Mobile Broadband, keelatud [15](#page-22-0) HP PC Hardware Diagnostics (UEFI) allalaadimine [53](#page-60-0)

#### **I**

Interneti-ühenduse häälestamine [12](#page-19-0)

### **J**

jaoturid [41](#page-48-0) Java-kaart eemaldamine [40](#page-47-0) määratlus [40](#page-47-0) sisestamine [40](#page-47-0) juhe, USB [42](#page-49-0) juhtpaneel avamisviisid [8](#page-15-0) vaate muutmine [8](#page-15-0) juurdepääsetavus [59](#page-66-0)

#### **K**

kasutajaparool [48](#page-55-0) kasutamine energiasäästurežiimid [36](#page-43-0) väline vahelduvvoolutoide [39](#page-46-0) kiipkaardilugeja [4](#page-11-0) kiipkaart eemaldamine [40](#page-47-0) määratlus [40](#page-47-0) sisestamine [40](#page-47-0) kirjutatav andmekandja [36](#page-43-0) kirjutusfilter [27](#page-34-0) komponendid esikülg [3](#page-10-0) põhi [6](#page-13-0) tagakülg [4](#page-11-0) ülaosa [5](#page-12-0)

konfigureerimine heli HDMI jaoks [31](#page-38-0) konnektor, toide [6](#page-13-0) kõlarid, tuvastamine [6](#page-13-0) kõrglahutusega seadmed, ühendamine [30](#page-37-0) kõrvaklapid ja mikrofonid, ühendamine [29](#page-36-0) kõvaketas, väline [45](#page-52-0)

#### **L**

laetuse kriitiline tase [36](#page-43-0) laetuse madal tase [38](#page-45-0) loetav andmekandja [36](#page-43-0) Lähiväljaside [34](#page-41-0)

#### **M**

microSD-kaart, sisestamine [15](#page-22-0) micro SIM-kaart, sisestamine [15](#page-22-0) mittereageeriv süsteem [36](#page-43-0) märgised Bluetooth [6](#page-13-0) hooldus [6](#page-13-0) Microsofti autentsussert [6](#page-13-0) seerianumber [6](#page-13-0) traadita ühenduse seadmete sertifitseerimine [6](#page-13-0) vastavus [6](#page-13-0) WLAN [6](#page-13-0) märgutuled kiipkaardilugeja [4](#page-11-0) märgutuled, veebikaamera [4](#page-11-0) määramine energiarežiimi suvandid [36](#page-43-0) paroolikaitse ärkamisel [37](#page-44-0)

#### **N**

NFC koputamisala [4](#page-11-0) normatiivteave traadita ühenduse seadmete sertifitseerimismärgised [6](#page-13-0) vastavusmärgis [6](#page-13-0) nupud helitugevus [29](#page-36-0)

toide [5,](#page-12-0) [36](#page-43-0) vöötkoodiskanner [4](#page-11-0)

#### **O**

optiline draiv [45](#page-52-0)

#### **P**

parema serva nips [23](#page-30-0) paroolid Computer Setup [48](#page-55-0) haldur [48](#page-55-0) kasutaja [48](#page-55-0) kasutamine [47](#page-54-0) Windows [48](#page-55-0) paroolikaitse ärkamisel [37](#page-44-0) pesa, turvakaabli [4](#page-11-0) pliiats, digitaalne [25](#page-32-0) pordid HDMI [6](#page-13-0), [30](#page-37-0) puuteekraan, kasutamine [20](#page-27-0) puuteekraanižest: kokkusurumine [22](#page-29-0) puuteekraanižest: suumimine [22](#page-29-0) puuteekraanižestid [23,](#page-30-0) [24](#page-31-0) kahe sõrmega koputamine [22](#page-29-0) kerimine [21](#page-28-0) kokkusurumine [22](#page-29-0) koputamine [21](#page-28-0) pööramine [23](#page-30-0) servanipsu žestid [23,](#page-30-0) [24](#page-31-0) ühe sõrmega libistamine [20](#page-27-0) põhi [6](#page-13-0)

#### **R**

reisimine koos tahvelarvutiga [6,](#page-13-0) [57](#page-64-0) riistvara teabe leidmine [10](#page-17-0) Riistvaradiagnostika HP PC Hardware Diagnostics (UEFI) [53](#page-60-0) kasutamine [53](#page-60-0)

#### **S**

seadmehaldur, Windows [10](#page-17-0) seerianumber [6](#page-13-0) Seerianumber, tahvelarvuti [6](#page-13-0) servanipsu žestid [23,](#page-30-0) [24](#page-31-0) sisemised mikrofonid, tuvastamine [5](#page-12-0) sisseehitatud veebikaamera märgutuli, tuvastamine [4](#page-11-0) sulgemine [36](#page-43-0)

säästmine, toide [39](#page-46-0)

#### **T**

tahvelarvuti, reisimine [57](#page-64-0) tahvelarvuti eest hoolitsemine [50](#page-57-0) tahvelarvuti kaitsmine [47](#page-54-0) tahvelarvuti puhastamine [50](#page-57-0) tahvelarvuti sulgemine [36](#page-43-0) tarkvara tulemüür [48](#page-55-0) Windowsi seadmehaldur [10](#page-17-0) teave aku kohta, otsimine [38](#page-45-0) toide aku [37](#page-44-0) mõõdik [37](#page-44-0) suvandid [36](#page-43-0) sätted [37](#page-44-0) säästmine [39](#page-46-0) toitejuhtme konnektor, tuvastamine [6](#page-13-0) toitenupp [36](#page-43-0) toitenupp, tuvastamine [5](#page-12-0) toitevool [56](#page-63-0) toote nimi ja -number, tahvelarvuti [6](#page-13-0) traadita võrk (WLAN) avalik WLAN-ühendus [13](#page-20-0) ettevõtte WLAN-ühendus [13](#page-20-0) kasutamine [11](#page-18-0) leviala [13](#page-20-0) turvalisus [13](#page-20-0) vajalikud seadmed [12](#page-19-0) ühendamine [13](#page-20-0) traadita ühenduse antennid, tuvastamine [3](#page-10-0) traadita ühenduse juhtelemendid, operatsioonisüsteem [11](#page-18-0) traadita ühenduse seadme sertifitseerimismärgis [6](#page-13-0) tugi, ühendusevõtmine [55](#page-62-0) tulemüüritarkvara [48](#page-55-0) turvakaabli pesa, tuvastamine [4](#page-11-0) turvalisus [47](#page-54-0) funktsioonid [47](#page-54-0) turvalisus, traadita ühendus [13](#page-20-0) töökeskkond [56](#page-63-0)

**U**

UEFI [53](#page-60-0)

Unerežiim käivitamine [36](#page-43-0) väljumine [36](#page-43-0) Unified Write Filter (UWF) [27](#page-34-0)  $USB$  3.0 port [6](#page-13-0) USB-jaoturid [41](#page-48-0) USB-juhe, ühendamine [42](#page-49-0) USB-pordid, tuvastamine [6](#page-13-0) USB-seadmed eemaldamine [42](#page-49-0) kirjeldus [41](#page-48-0) ühendamine [42](#page-49-0) UWF [27](#page-34-0)

#### **V**

valikulised välisseadmed, kasutamine [45](#page-52-0) vasaku serva nips [24](#page-31-0) veebikaamera [3](#page-10-0) kasutamine [30](#page-37-0) tuvastamine [4](#page-11-0) veebikaamera märgutuli, tuvastamine [4](#page-11-0) video [30](#page-37-0) väline draiv [45](#page-52-0) väline vahelduvvoolutoide, kasutamine [39](#page-46-0) välisseadmed [45](#page-52-0) vöötkoodiskanner konfigureerimine [32](#page-39-0), [33](#page-40-0) skannimine [31](#page-38-0) tuvastamine [6](#page-13-0) vaikesätted [34](#page-41-0)

#### **W**

Windowsi nupp, tuvastamine [4](#page-11-0) Windowsi seadmehaldur [10](#page-17-0) WLAN antennid, tuvastamine [3](#page-10-0) seade [11](#page-18-0) WLAN-i häälestamine [12](#page-19-0) WLAN-i märgis [6](#page-13-0) WLAN-seade [6](#page-13-0) WWAN antennid, tuvastamine [3](#page-10-0) seade [14](#page-21-0)

#### **Ü**

ühenduse loomine WLAN-iga [13](#page-20-0) ülaserva nips [24](#page-31-0)

ümbritseva valguse andur, tuvastamine [3](#page-10-0)